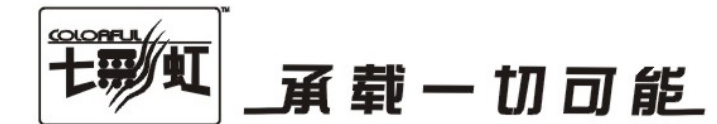

# 主板中文使用手册

# C.G31S V25

# www.colorful.cn

技术服务热线: 400-678-5866 版本: 1.0

 $\big|$  C.G31S V25

# 目录

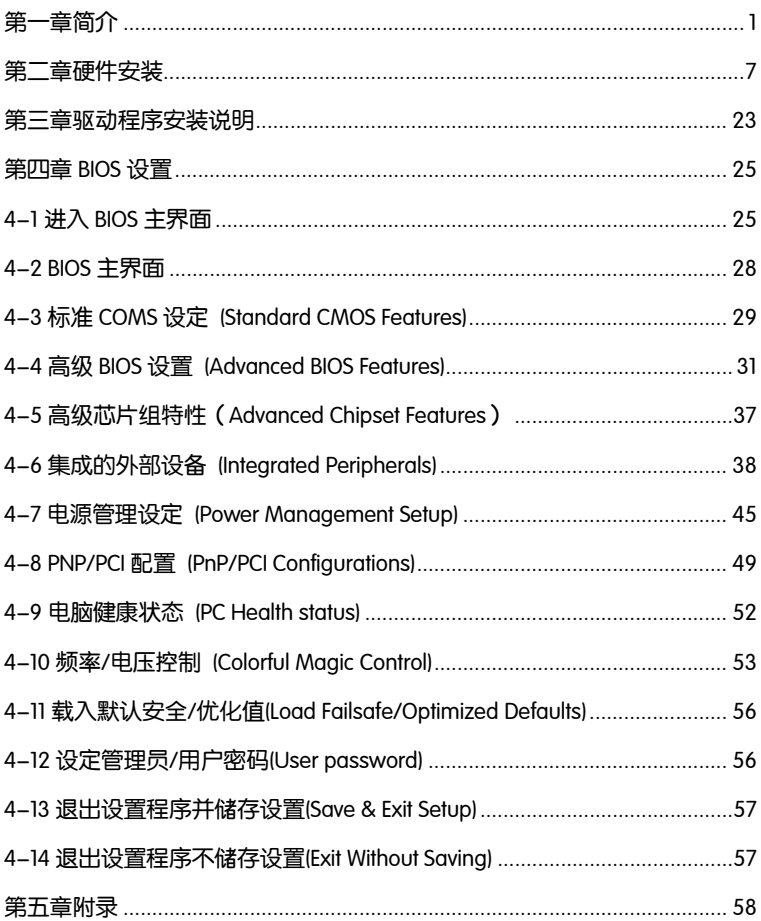

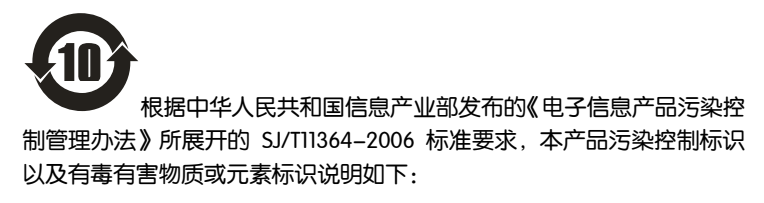

产品有毒有害物质或元素标识:

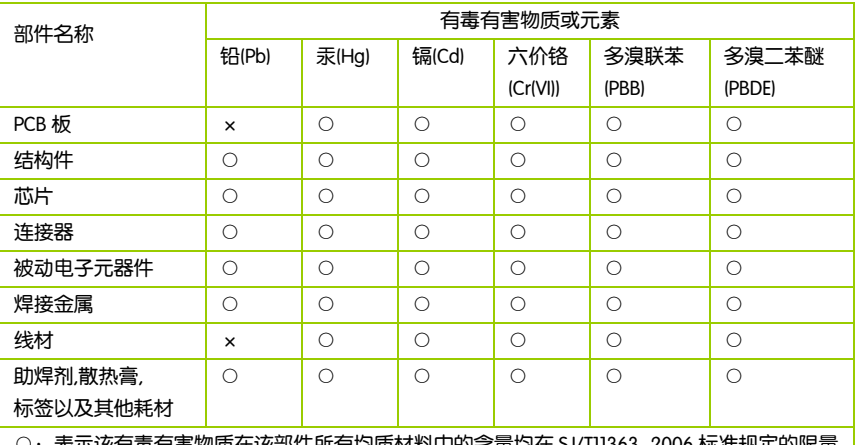

产品中有毒有害物质或元素的名称及含量

):表示该有毒有害物质仕该部件所有均质材料中的名重均仕 SJ/T11363-2006 标准规定的限量 要求以下。

×:表示该有毒有害物质至少在该部件的某一均质材料中的含量超出 SJ/T11363-2006 标准规定的限量要求。

备注:×位置的铅的含量超出 ST/T11363-2006 标准规定的限量要求,但符合欧盟 RoHS 指令的豁免条款。

#### 版权 Ì

本手册版权属于世和资讯公司所有,未经本公司书面许可,任何人不得对此说 平,加极氏属,它也只以公司为自,不至平公司书面许可,正同人·<br>明书和其中所包含的任何资料进行复制、拷贝或翻译成其它语言。

#### 声明

本用户手册没有任何型式的担保、立场表达或其它暗示。若有任何因本用户手 册或其所提到之产品的所有信息,所引起直接或间接的数据流失、利益损失或 事业终止,七彩虹及其所属员工恕不为其担负任何责任。除此之外,本用户手 册所提到的产品规格及信息仅供参考,内容亦会随时升级,恕不另行通知。本 用户手册的所有部分,包括硬体及软体,若有任何错误,七彩虹没有义务为其 担负任何责任。

#### 商标版权

本手册使用的所有商标均属于该商标的持有者所有。

AMD, Athlon™, Athlon™ XP, Thoroughbred™ 和 Duron™是 Advanced Micro Devices 的注册商标。

Intel® 和 Pentium® 是 Intel Corporation 的注册商标。

PS/2 和 OS® 2 是 International Business Machines Corporation 的注册商标。

Windows® 95/98/2000/NT/XP/Vista 是 Microsoft Corporation 的注册商标。

Netware® 是 Novell, Inc 的注册商标。

Award® 是 Phoenix Technologies Ltd 的注册商标。

AMI® 是 American Megatrends Inc 的注册商标。

Kensington 和 MicroSaver 是 Kensington Technology Group 的注册商标。

PCMCIA 和 CardBus 是 Personal Computer Memory Card International Association 的注册商标。

其他在本说明书中使用的产品名称是他们各自所属公司所拥有和被公认的。

#### 技术支持

如果您的系统出现问题,并且无法从本主板使用手册中获得帮助,请联系您所 购买主板的经销商。此外您还可以尝试通过以下方式获得帮助:

访问七彩虹的官方网站(http://www.colorful.cn/)获取产品和驱动程序等信息 支持,还可以登录七彩虹官方论坛 (http://bbs.colorful.cn),获取技术指导。

通过拨打 400-678-5866 客户服务热线进行咨询,此外还可以直接与七彩虹各 属地平台服务中心联系,具体联系方法如下:

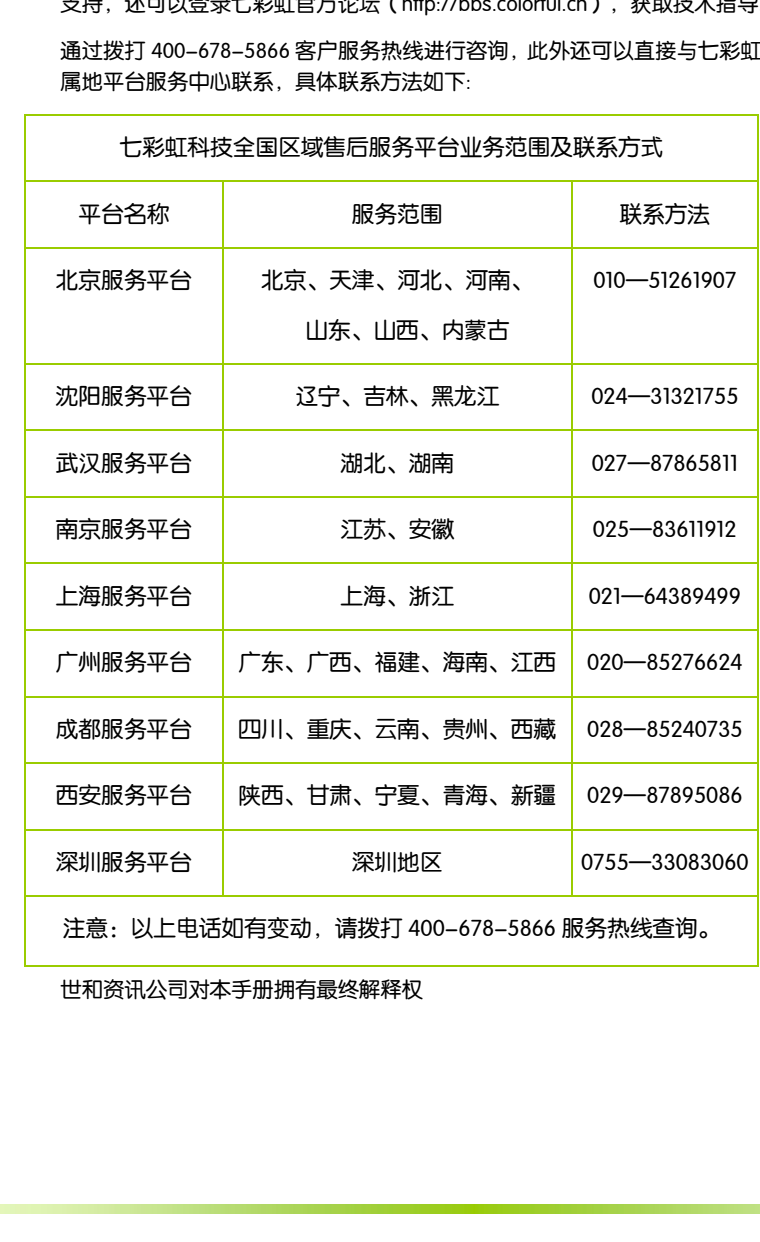

世和资讯公司对本手册拥有最终解释权

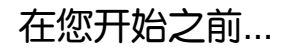

#### 主板包装盒内附标准组件 Ē

l

再次感谢您购买此款七彩虹主板!在您拿到本主板包装盒之后,请马上检 查下面所列出的各项标准配件是否齐全。

- 一块 C.G31S V25 主板
- 两条 SATA 数据线
- 一条 SATA 电源转接线
- □ 一张驱动光盘
- □ 一张质量保证卡
- □ 一本 C.G31S V25 主板中文使用手册

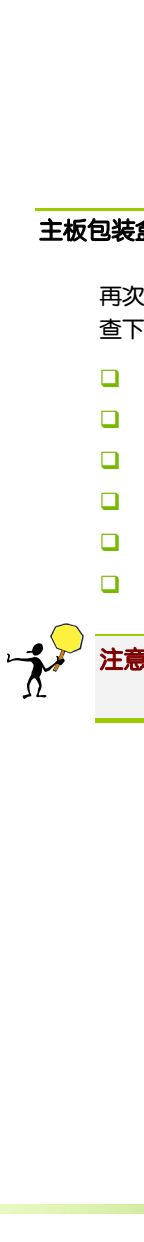

注意**:** 若以上列出的任何一项配件有损坏或是短缺的情形,请尽快与 您的经销商联络或致电七彩虹客服。

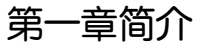

感谢您购买七彩虹系列主板,该系列主板提供了非常优秀的性能和品质保 证。 ĺ

#### 1-1 主板特色

C.G31S V25 主 板 采 用 最 新 Intel® G31+ICH7 芯 片 组 设 计 , 支 持 FSB 800/1066/1333MHz System BUS 频率,支持 DDR2 667/800MHz 类型模块 内存, 板载 Intel GMA 3100 显示核心。

C.G31S V25 主板支持英特尔® 酷睿™2 双核和英特尔® 酷睿™2 四核处 理器, 支持 Intel Socket LGA775 系列 45 纳米多核处理器;板载 6 声道声卡; 集成百兆网卡;性能强劲,是性价比用户的终极选择! 

C.G31S V25 主板提供 1 个 PCI-Express x16 插槽、1 个 PCI 插槽、4 个 SATA2 接口、6 个高速 USB2.0 接口(2 个需扩展), 1 个 VGA 接口, 板载串行 COM 连接头,板载并行打印机连接头,扩展模式丰富,扩展性能强劲。

#### 1-2 主板规格

- 口 设计
	- ¾ mATX 板型规范
- 口 芯片组
	- $\triangleright$  Intel® G31+ICH7
- □ 中央处理器
	- ¾ 支持英特尔® 酷睿™2 双核和英特尔® 酷睿™2 四核处理器
	- ¾ 支持 FSB 800/1066/1333MHz System BUS 频率

- 口 内存
	- ¾ 提供 2 条 240-pin 1.8V 插槽
	- ¾ 支持 DDR2 667/800MHz DIMMS
- □ 扩展插槽
	- ¾ 1 条 PCI-Express x16 插槽
	- **▶ 1 条 PCI 插槽**
- □ 存储设备
	- **▶ 提供 1 个 IDE 接口**
	- $\triangleright$  提供 4 个 SATAII 高速硬盘接口
- 6 声道音频设备
	- ¾ 整合 6 声道数字音频控制器
	- ¾ 支持 6 声道 3D 环绕声效
- 网络功能
	- ¾ 整合百兆网卡
	- **▶ 支持 10/100Mbps 数据传输率**
- $\Box$  BIOS
	- $\triangleright$  Award Flash ROM
- 口 接口
	- **▶ 1个 IDE 接口**
	- ¾ 4 个 SATAII 接口
	- ¾ 6 个 USB2.0 接口(2 个内置)
	- ▶ 2 个 PS/2 端口 (一个键盘和一个鼠标)
	- **▶ 1个 RJ45 百兆网接口**
	- ▶ 1个6声道音频接口(AUDIO1)
	- **▶ 1个 VGA 接口**
- 口 许接头
	- ¾ 1 个 CD-IN 音频接口连接头(CD\_IN)
	- ▶ 1 个前置音频接口连接头(F AUDIO)
	- ¾ 1 个 SPEAKER 连接头(SPEAKER)
	- ¾ 1 个前面板开关和指示灯连接头(FPIO)
	- ▶ 2 个可扩展 USB 接口连接头(F\_USB1)

简介

- ▶ 1 个串行 COM 连接头(JCOMA)
- ¾ CPU 风扇连接头(JCPU\_FAN)

#### 1-3 主板安装前 j

主板以及扩充卡都是由许多精密复杂的集成电路元件、集成性芯片等所构 成。而这些电子性零件很容易因静电的影响而导致损坏,因此,在您动手 更改主板上的任何设置之前,请务必先作好以下所列出的各项预防措施。

- 口 在处理主板上的内部功能设置时,您务必先拔掉电脑的电源线。
- □ 为避免生成静电, 在拿取任何电脑元件时除了可以使用防静电手环之 外,您也可以触摸一个有接地线的物品或者金属物品像电源外壳等。
- 口。在您去除任何一个集成电路元件后,请将该元件放置在绝缘垫上以隔 离静电,或者直接放回该元件的绝缘包装袋中保存。
- □ 在您安装或去除任何元件之前,请确认 ATX 电源的电源开关是切换到 关闭(OFF)的位置,而最安全的做法是先暂时拔出电源的电源线,等 到安装/去除工作完成后再将之接回。如此可避免因仍有电力残留在系 统中而严重损及主板、外围设备、元件等。

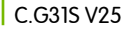

# 1-4 主机板布局图

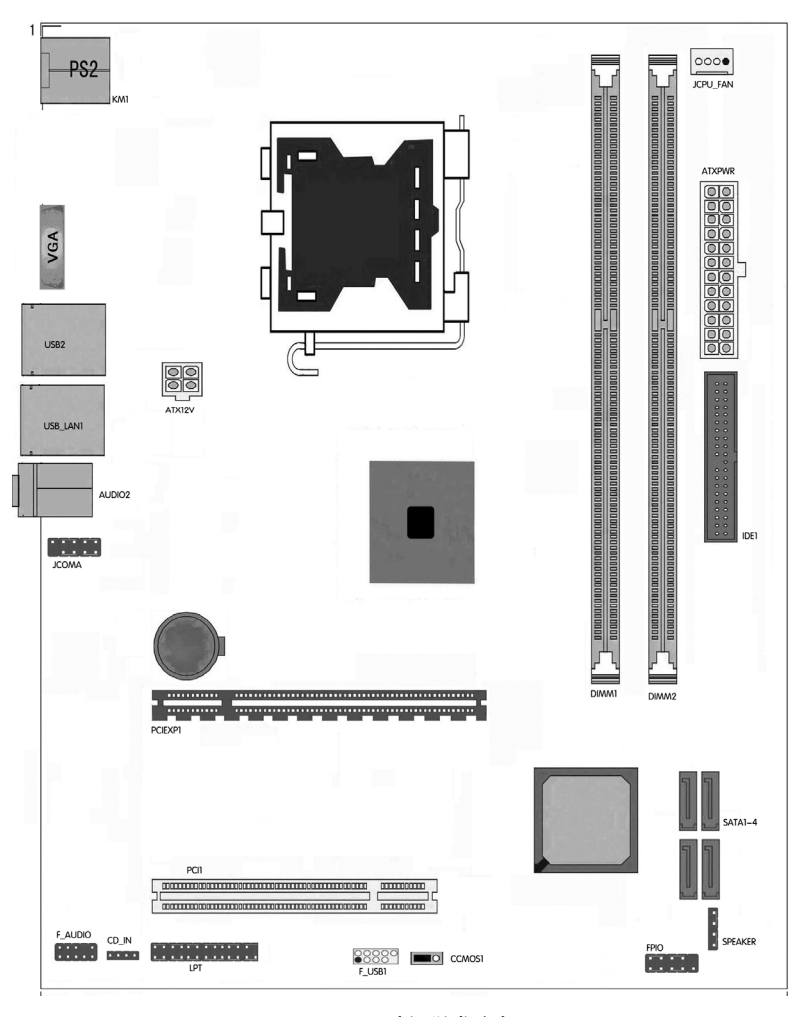

(仅供参考)

# 1-5 主机板部件一览表

# 跳线

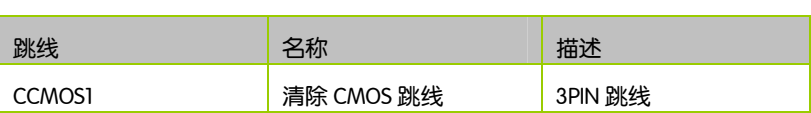

## 连接器

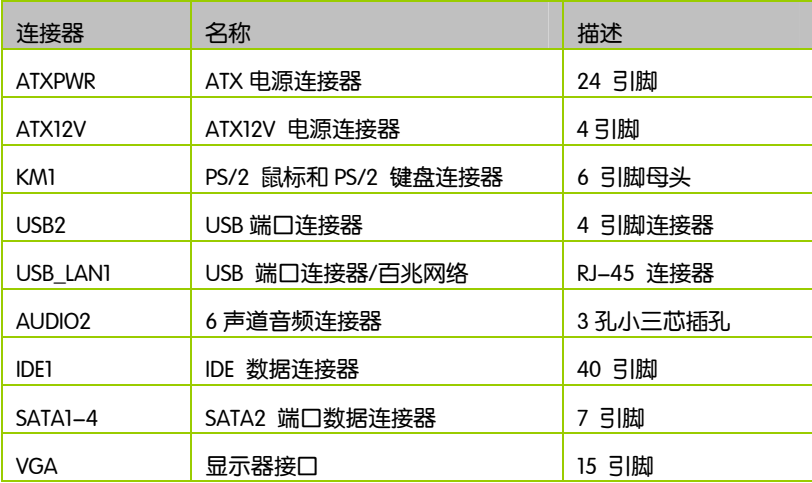

 $\big|$  C.G31S V25

## 连接头

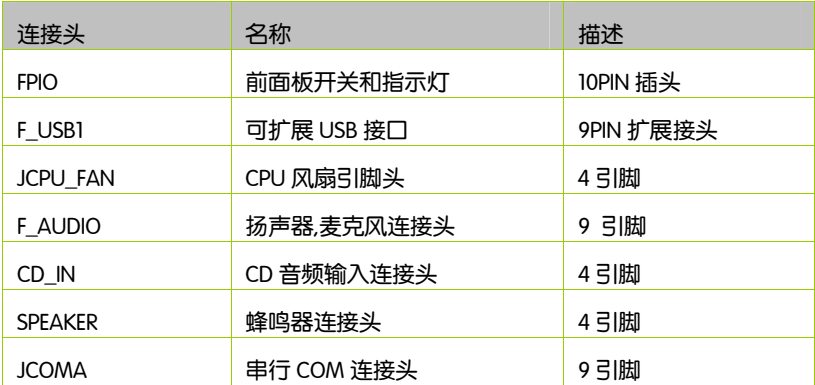

# 扩展槽

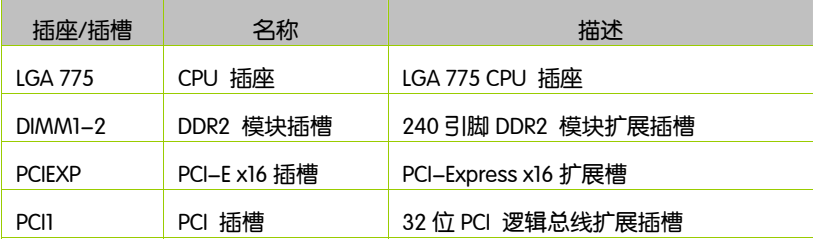

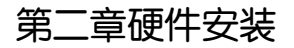

#### 2-1 硬件安装步骤 l

请依据下列方式,完成电脑的安装:

- 安装中央处理器(CPU)
- □ 安装内存
- 口 装入机箱
- 安装所有扩展卡
- □ 连接所有讯号线、排线、电源线及面板控制线

步骤 1: 安装 CPU

本主板具备一个 LGA775 处理器插槽,本插槽是专为具有 775 脚位封装 的 Intel Core2 Duo/Core2 处理器所设计。

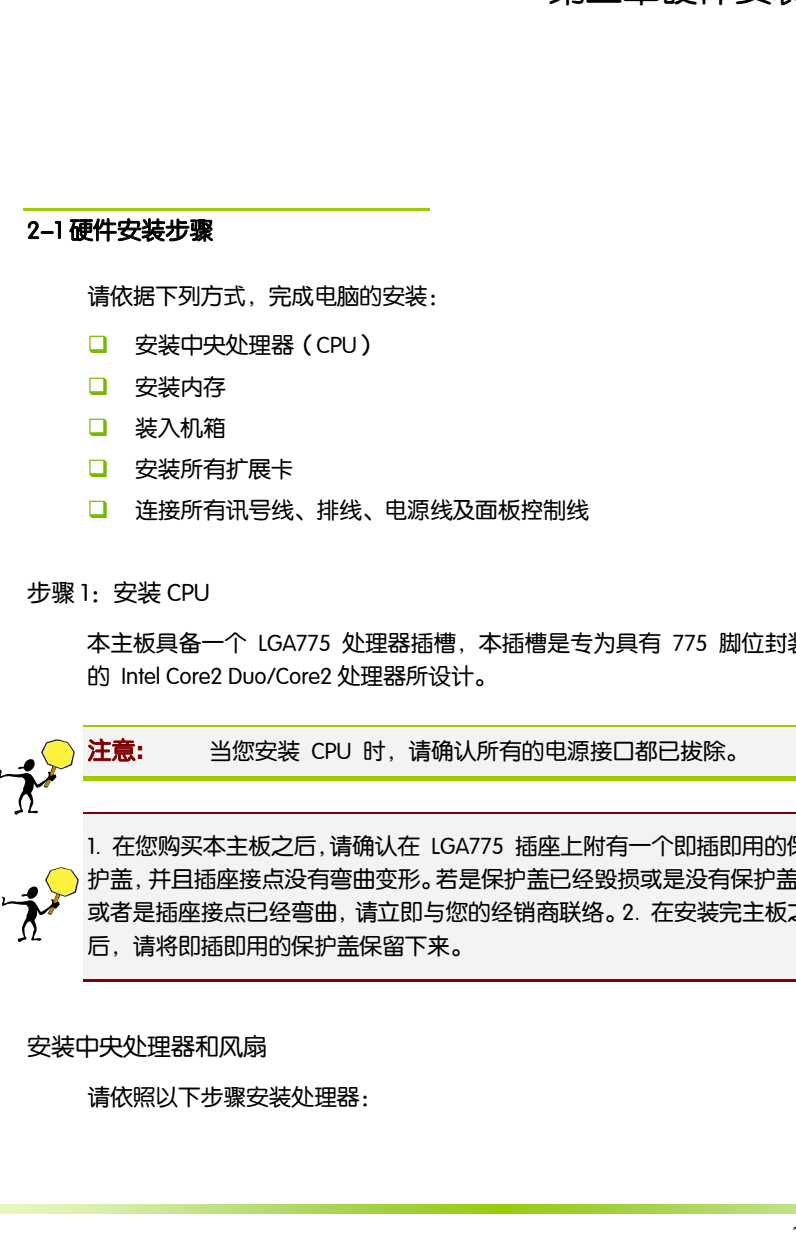

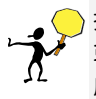

1. 在您购买本主板之后,请确认在 LGA775 插座上附有一个即插即用的保 护盖,并且插座接点没有弯曲变形。若是保护盖已经毁损或是没有保护盖, 或者是插座接点已经弯曲,请立即与您的经销商联络。2. 在安装完主板之 后,请将即插即用的保护盖保留下来。

安装中央处理器和风扇

请依照以下步骤安装处理器:

- □ 1. 找到位于主板上的处理器插槽, 将 CPU 插座旁的锁定杆从锁定状态 拔到未锁定状态。
- □ 2. 安装 CPU, 将 CPU 的金色三角形标示对准主板 CPU 插槽上的三角形 标示, 确定针角 1 的方向正确, 不要用力插 CPU, 确信 CPU 完全插入插 槽中, 将锁定杆从未锁定状态拔到锁定状态(这一过程非常重要, 如果 操作不当, 有可能会损坏 CPU, 所以最好请专业人士代劳)
- 3. 安装 CPU 风扇, 并将 CPU 风扇电源线连接上(一定要安装 CPU 风扇, 否则可能会温度过高从而损坏 CPU, 建议用户使用原装风扇)。

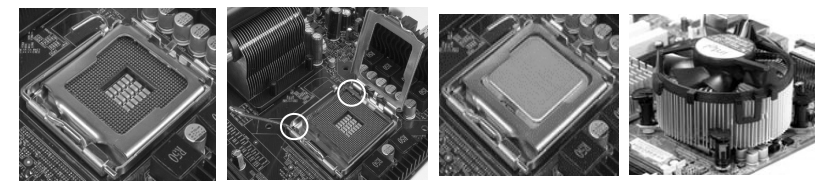

#### 步骤 2:安装内存

本主板配置有 2 组 240 针脚 DDR2 DIMM (Double Data Rate, 双倍数据传输 率)内存条插槽。DDR2 内存条拥有与 DDR 内存条相似的外观,但是实际上 DDR2 内存为 240 针脚,而 DDR 内存则为 184 针脚。此外, DDR2 内存插 槽的缺口也与 DDR 内存插槽不同,以防止插入错误的内存条。下图所示为 DDR2 DIMM 内存条插槽在主板上之位置。

- □ 一条内存: 插入到 DIMM1. 你可以插入到任何插槽, 显然, DIMM1 是 最佳的.
- □ 两条内存: 插入到 DIMM1 和 DIMM2.

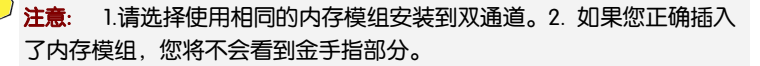

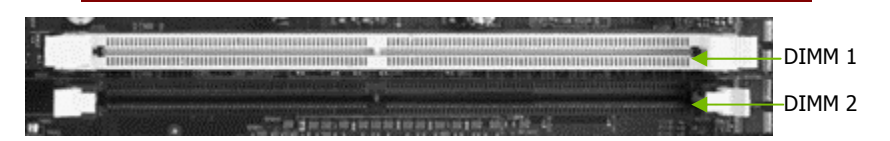

步骤 3:安装主板到机箱

请把随机箱提供的铜柱套入正确孔位,锁上螺丝以固定主机板,防止主机 板与机箱之间造成短路而损坏主机板。

步骤 4:安装所有扩展卡

。<br>安装所需要的 PCIE 或 PCI 扩展卡到主机板上,锁上螺丝以固定扩展卡,防 止造成扩展卡与主板之间的接触问题。

PCI Express x16:

请将符合规格的 PCI Express x16 显卡安装在 PCI Express x16 插槽上,在 x16 插槽安装显卡时,先将显卡在上空与插槽对齐,然后压入插槽中,直到其 牢固固定于插槽中为止,插槽中的固定夹会自动固定好显卡。

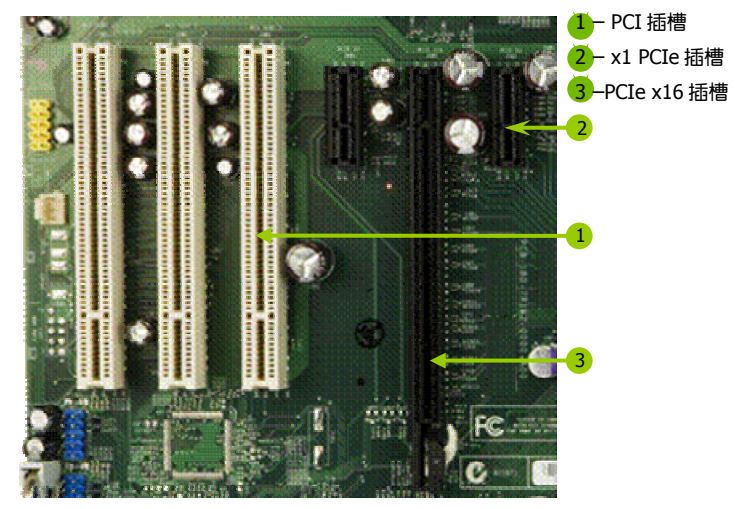

(仅供参考,介绍扩展卡,并不是本主板图片)

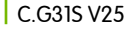

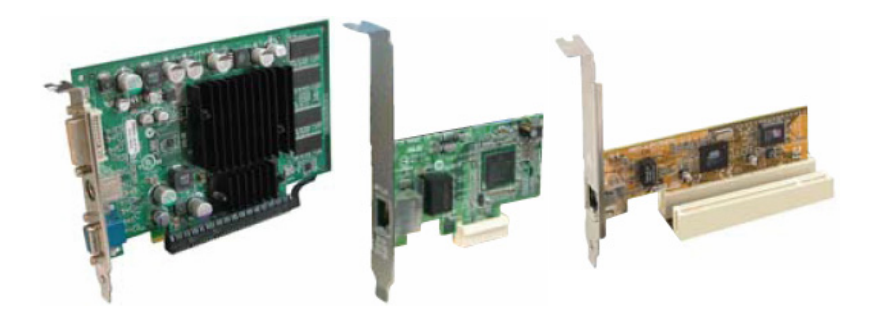

PCI Express x1:

安装 PCI Express x1 卡, 如网卡等, 也应该符合 PCI Express 规格, 并且将 其安装在 PCI Express x1 插槽内。(见上图)

PCI:

本主板配置 32 位的 PCI 扩展卡扩充插槽,例如网卡、Debug 诊断卡、 SCSI 卡、声卡、USB 卡等符合 PCI 接口规格者,都可以使用在些 PCI 扩 展卡扩充插槽。下面这一张图片展示 PCI 接口网卡放置在 PCI 扩展卡扩 充插槽的情形。(见上图)

步骤 5:连接所有信号线和电源线

具体细节请参考连接头介绍。

#### 2-3 跳线设置

依照跳线帽的不同连接,可以改变主板的电子线路,影响主板的运行。如 果跳线帽连接两个针之间,说明是短路;如果跳线帽没有连接两个针之间 或放置在一个针上,说明是断开。

硬件安装

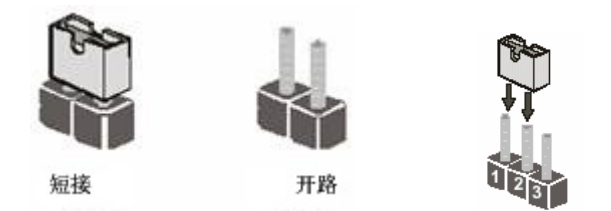

以上是 3 个针脚跳线的举例,第一个针脚和第二个针脚是短路状态。

CMOS 清除: CCMOS1

您可以通过短接 CCMOS1 跳线的 2-3 针脚来清除 CMOS 的数据,要清除 CMOS 必须完成以下步骤:

- 口 先关闭系统
- 拔掉 ATX 电源
- 短接 CCMOSI 的 2-3 针脚 3 秒钟左右(即把 CCMOSI 跳线上的跳线帽从 1-2 针脚拔到 2-3 针脚)
- 再恢复 CCMOS1 到 1-2 跳线(即把 CCMOS1 跳线上的跳线帽从 2-3 针脚 拔到 1-2 针脚)
- □ 重新连接 ATX power 接口

注意**:** 以下情况您需要清除 CMOS 解决故障的时候:1.忘记 BIOS 密码 的时候 2.在超频失败机器无法启动时

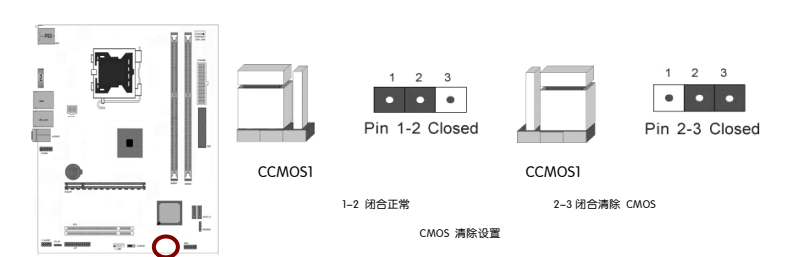

**提示**: 清除 CMOS 对于主板用户来说是一个很基本但也是一个很重要的技 巧,根据主板工程师的经验: 1. 它可以清除开机密码 2.在超频失败后计算 机无法启动时 3.您的主板不能点亮的时候; 或是您的计算机不能进入系 统, 出现错误代码提示; 或者是您的计算机出现"奇怪"的软硬件故障时, 你都可以尝试清除 CMOS, 有时是可以解决问题的,这只是主板工程师的一 些经验. 但是清除 CMOS 后计算机上的显示时间会变为出厂时的设置, 所 以用户要重新设置时间, 清除 CMOS 后最好在 BIOS 里优化一下 BIOS(Load Optimized BIOS)4. 跳线丝印处有白色标记的地方为第一脚

#### 2-4 连接器和引脚连接头

2-4-1 连接器

电源连接器(24 引脚) : ATXPWR

这些电源插槽用来连接到一个 ATX +12V 电源。电源所提供的连接插头已 经过特别设计,只能以一个特定方向插入主板上的电源插槽。找到正确的 插入方向后,仅需稳稳地将之套进插槽中即可。

建议您使用与 2.0 规格的 24 引脚 ATX 12V 兼容的电源(PSU),才能提 供至少 400W 高功率的电源,以供应系统足够的电源需求。这个电源拥 有 24 引脚 和 4 引脚 ATX 电源插头。

如果您想要安装其他的硬件设备,请务必使用较高功率的电源以提供足够 的设备用电需求。若电源无法提供设备足够的用电需求,则系统将会变得 不稳定或无法开启。

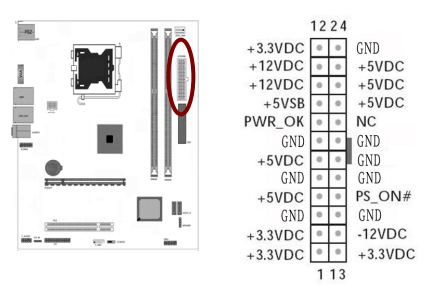

提示: 电源的电源线插口与主板上的电源接口均具有防呆设计, 当你很容 易地接入时,证明你的接法是正确的,否则是很不容易接入的,插错接口 会烧主板, 电源, 因此请务必小心!请参看下图.

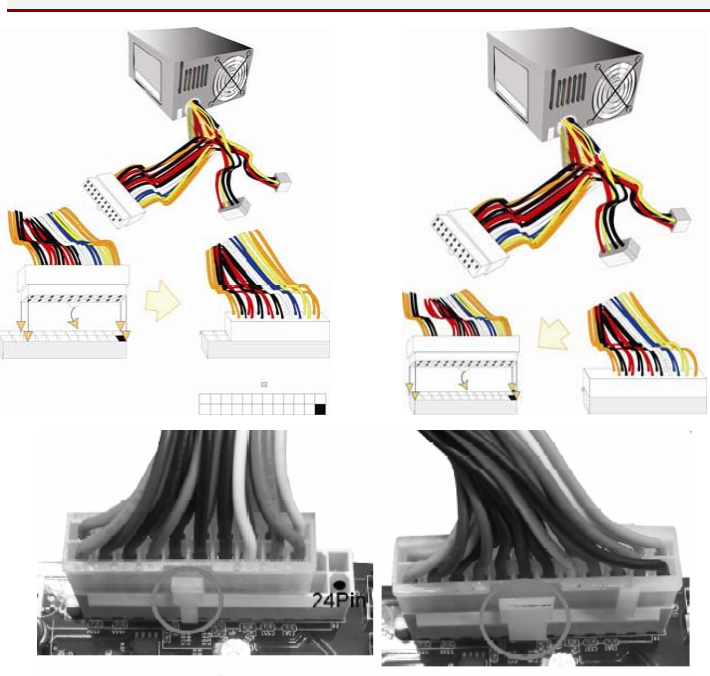

20-Pin电源

24-Pin 电源

ATX 12V 电源连接器(4 引脚) : ATX12V

您的电源供应器应具备一个 4 引脚的+12V 电源接头。+12V 电源可向 CPU 的电压调节模块(Voltage regulator Module,VRM)提供大于+12VDC 的电流。 请按照如下方式将 4 引脚电源接头连接至 ATX12V 上。

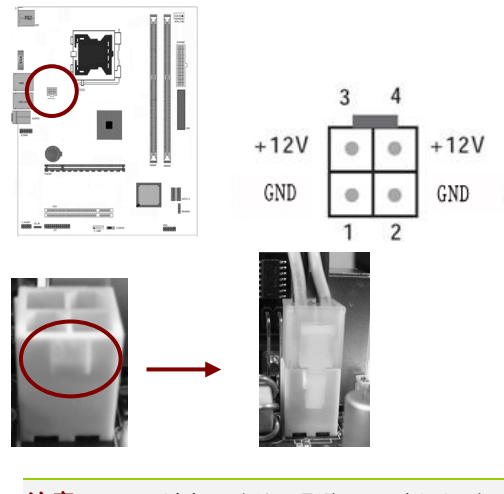

注意**:** 1.请务必连接 4 引脚+12V 电源插头,否则可能无法顺利启动电 脑。2.如果您的系统会搭载相当多的外围设备,请使用较高功率 的电源以提供足够的设备用电需求。不适用或功率不足的电源, 有可能会导致系统不稳定或难以开机。3.如果您想要安装功率消 耗较大的硬件设备,请务必使用较高功率的电源以提供足够的设 备用电需求。

#### 主 IDE 连接器(40 引脚): IDE1

该连接器支持连接 IDE 硬盘的连接电缆线。连接电缆线的一头连于该连接 器,另一头连接于硬盘。如果你安装两个硬盘,你必须通过跳线将第二个 硬盘设置为从盘。请参阅硬盘说明书来设置跳线。

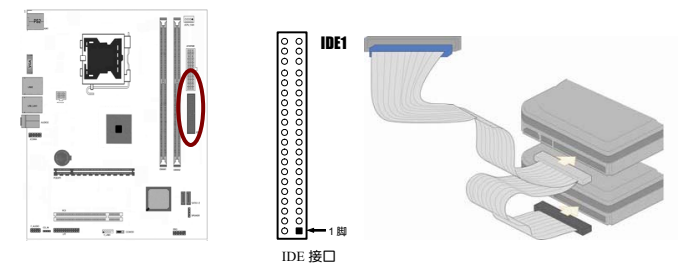

注意**:** 1.一个连接器可以连接两个硬盘。第一个硬盘应当设置成 "Master"模式,第二个硬盘应当设置成"Slave"模式。2.从性能上考 虑,我们建议您不要将 CD-ROM 或 DVD-ROM 驱动器与硬盘安装 在同一个通道下,否则,该通道的性能将有所下降。

SATA2 端口连接器:SATA2 1-4

该连接器支持 SATA2 硬盘。

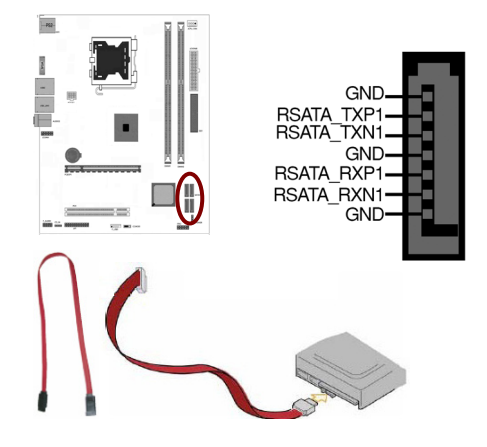

背板输出及输入接口介绍

后置面板提供丰富的接口。

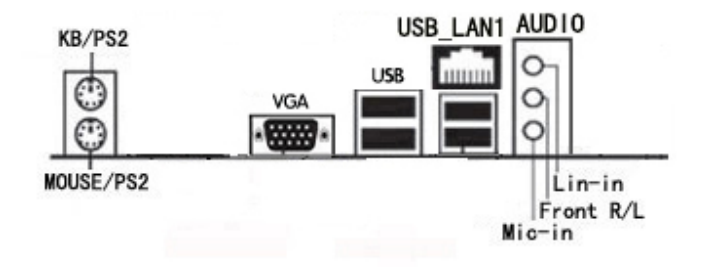

背板输出及输入接口包括:PS/2 鼠标端口,PS/2 键盘端口, USB 接口, 百兆 LAN 接口, 显示器接口(VGA), Line-in 插口, Front R/L 插口, Mic-in 插口 ĺ

- PS/2 鼠标连接端口 ( 绿色 ) · 将 PS/2 鼠标插头连接到此端口。
- PS/2 键盘连接端口 (紫色) · 将 PS/2 键盘插头连接到此端口。
- VGA 显示设备连接端口: 这组 15-pin 接口可连接 VGA 显示屏或其他 VGA 硬件设备。
- USB 2.0 设备连接端口: 这四组串行总线 (USB) 连接端口可连接到使 用 USB 2.0 接口的硬件设备。
- 网络指示灯之灯号说明: Activity/Link 速度指示灯 **ACT/LINKSPEED** 状态 描述 状态 描述 指示灯 指示灯 关闭  $\frac{1}{2}$  没有连线  $\frac{1}{2}$  关闭  $\frac{1}{2}$  连线速度 10 Mbps 橘色灯号 者後 後には 横色灯号 主线速度 100 Mbps 网络连接端口 闪烁 | 数据传输中 | 绿色灯号 | 连线速度 1 Gbps
- □ RI-45 网络连接端口: 这组连接端口可经网络电缆连接至 LAN 网络。

- □ 音源输入接头 (浅蓝色) · 您可以将录音机、音响等的音效输出端连 接到此音效输入接头。
- □ 音效输出接头 ( 草绿色 ) : 您可以连接耳机或喇叭等的音效接收设备。 在四声道、六声道与八声道的喇叭设置模式时,本接头是作为连接前 置主声道喇叭之用。
- □ 麦克风接头(粉红色): 此接头连接至麦克风。
- 注意**:** 在 2、4、6 声道音效设定上,音效输出、音效输入与麦克风 接头的功能会随着声道音效设定的改变而改变,如下表所示。
- 二、四、六声道音效设定

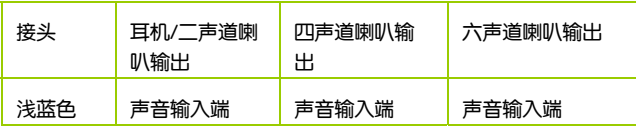

硬件安装

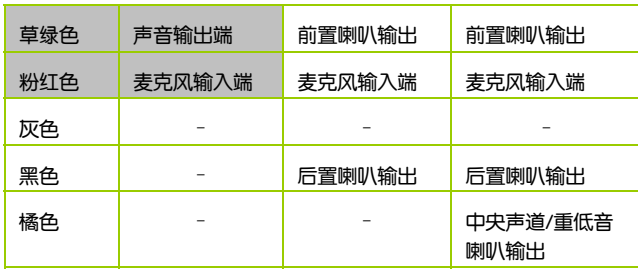

2-4-2 引脚连接头

USB 接口的连接: F\_USB1

这些 USB 扩充套件排线插槽支持 USB 2.0 规格,传输速率最高达 480Mbps, 比 USB 1.1 规格的 12 Mbps 快 40 倍, 可以提供更高速的互 联网连接 、互动式电脑游戏,还可以同时运行高速的外围设备。

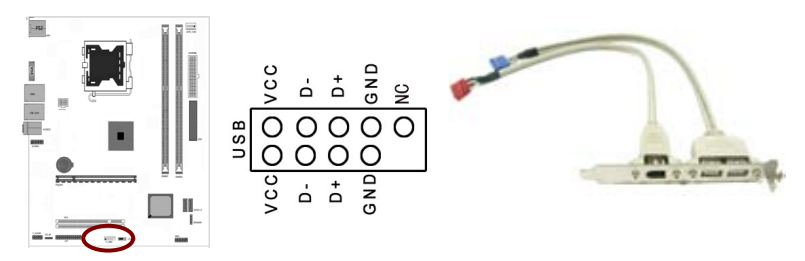

注意**:** 1. 请勿将 1394 排线连接到 USB 插槽上,这么做可能会导致 主板的损毁。2. USB 模组为选购配备,请另行购买。

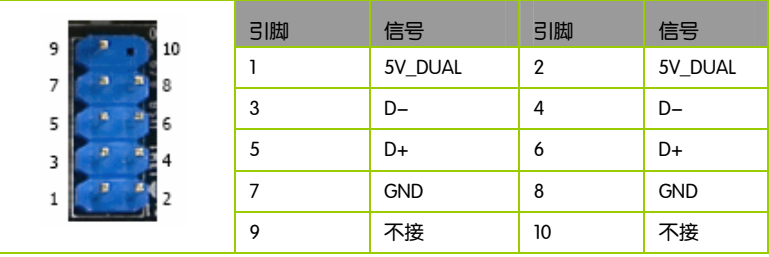

前置音频接口连接: F\_AUDIO

常用主板前置音频接口 AUDIO 是按 Intel® 的 I/O 面板连接规范设计的。针 脚定义(AUDIO)如下:

- **□ 1、 AUD MIC 前面板麦克输入**
- 2、 AUD GND 模拟音频电路用地线
- 3、 AUD MIC 麦克供电电源
- 4、 AUD VCC 给模拟音频电路用的已滤波的+5V 供电
- 5、 AUD\_FPOUT\_R 前面板右声道音频信号
- 6、 AUD RET R 前面板右声道音频信号返回
- **Q** 7、 HP ON 保留给将来耳机放大电路用
- □ 8、 KEY 空针脚
- 9、 AUD FPOUT L 前面板左声道音频信号
- 10、AUD RET L 前面板左声道音频信号

注意**:** AUDIO 的十针设计可应用于带有功率放大器和音箱的高档机 箱,也可以应用于普通机箱的前置耳麦插口。由于第 4 针脚是给 功率放大器提供+5V 电源用的, 所以在连接普通机箱的前置耳麦 插口时千万不要把任何一条线连接到第 4 针脚,否则会烧主板和 耳麦的。

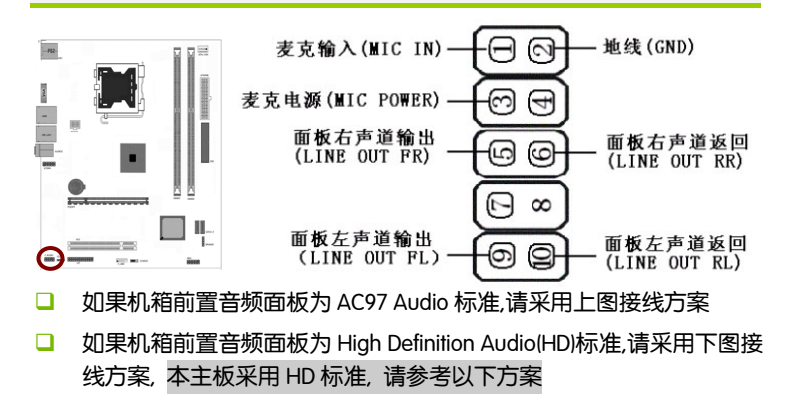

硬件安装

HD Audio 前置音频连接针脚定义

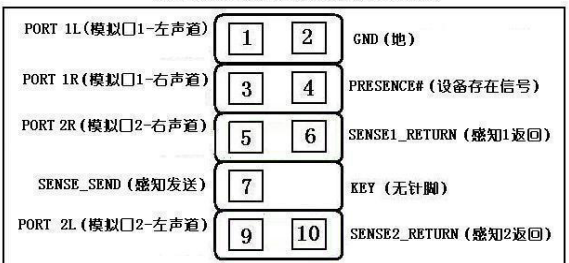

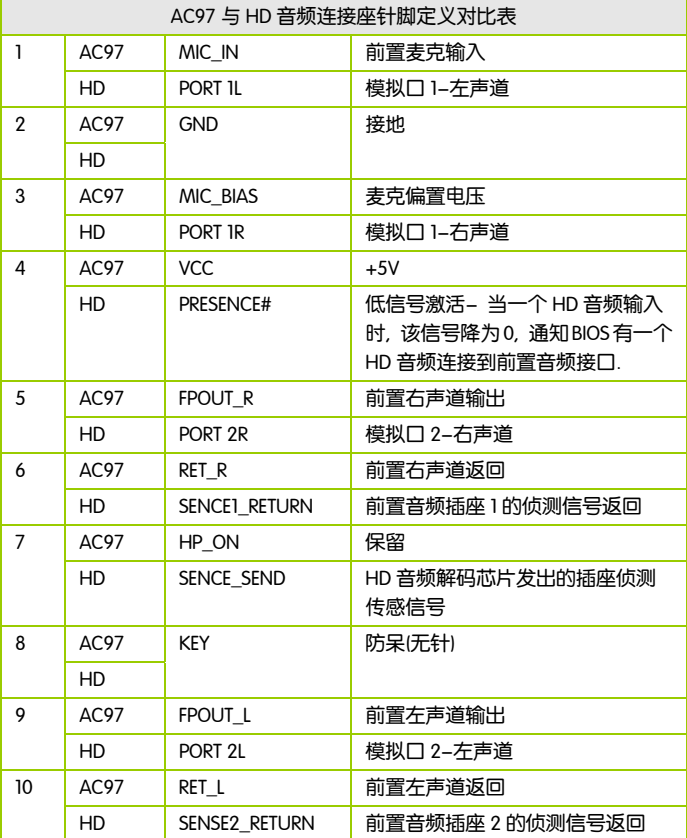

CD-In 输入接口的连接: CD\_IN

经由 CD-In 音频输入接头可接收来自光驱、电视谐调器或 MPEG 卡的音频 信号。

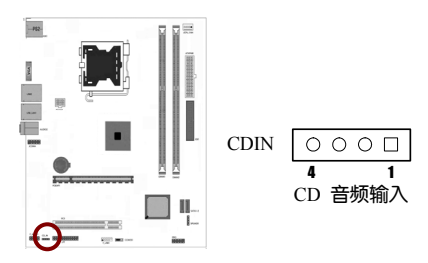

风扇接口:JCPU\_FAN

此处介绍的 1 个风扇接头在您的安装过程中扮演着重要的角色。它们是主 板上所有降温风扇的电源供应接头,提供降低系统及 CPU 温度的重要功 能。

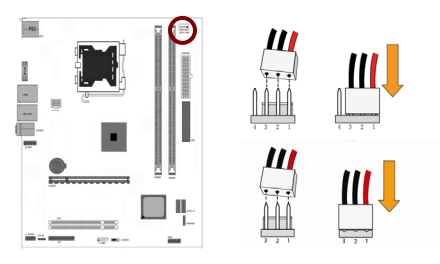

前面板开关和指示灯连接:FPIO

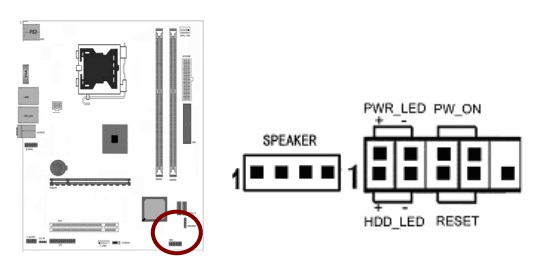

#### 硬件安装

HD-LED: Primary/Secondary IDE 硬盘灯号

对 IDE 硬盘进行数据存取时, 此灯号会亮起。

RESET:重置开关

按下此开关,使用者毋需关闭系统电源即可重新启动计算机,可延长电源 供应器和系统的使用寿命。短接此引脚可以重启计算机

SPEAKER:喇叭(蜂鸣器)接头

可连接系统机壳内的喇叭。

PWRSW: ATX 电源开关

此开关具双重功能;配合 BIOS 的设定, 此开关可让系统进入软关机状态 或暂停模式;请参考第三章"Soft-Off By PBTN"的相关信息。短接此引脚 可以开机

PWRLED - Power/StandBy 电源灯号

当系统电源开启时,此 LED 灯号会亮起;当系统处于 S1(POS-Power On Suspend)或 S3(STR-Suspend To RAM)暂停模式时, 此 LED 灯号每秒会闪烁 一次。

注意**:** 开机后若系统无法启动,且 Power/Standby LED 灯号 (PWR-LED)也有亮时, 请检查 CPU 与内存是否妥善安装。

#### 串行设备连接头: JCOMA

这个插座用来连接串口(COM)。将串口模组的排线连接至这个插座,接 着将该模组安装至机箱后侧面板空的插槽中。

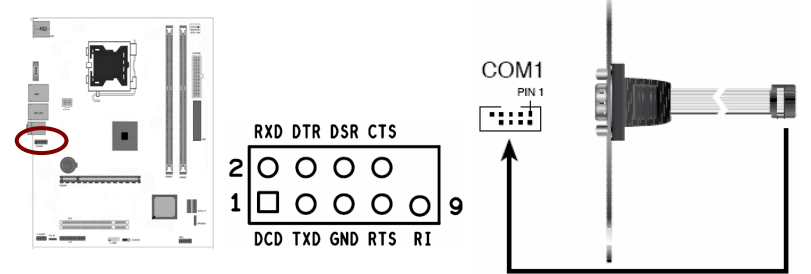

并行打印机接口连接头: LPT

并行接口,简称并口,也就是 LPT 接口,是采用并行通信协议的扩展接口。 并口的数据传输率比串口快 8 倍,标准并口的数据传输率为 1Mbps,一般 用来连接打印机、扫描仪等。所以并口又被称为打印口。

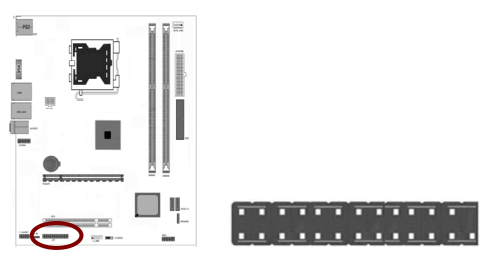

第三章驱动程序安装说明

插入七彩虹主板驱动程序安装光盘,安装程序会自动运行,弹出下面窗口 Ì

注意: 安装完成硬件后, 必须安装对应的驱动程序, 才能发挥该主板的 强劲性能; 如果没有安装网卡驱动和声卡驱动, 则不能上网和听到声音, 如果没安装主板驱动, 则计算机运行速度要比正常的慢

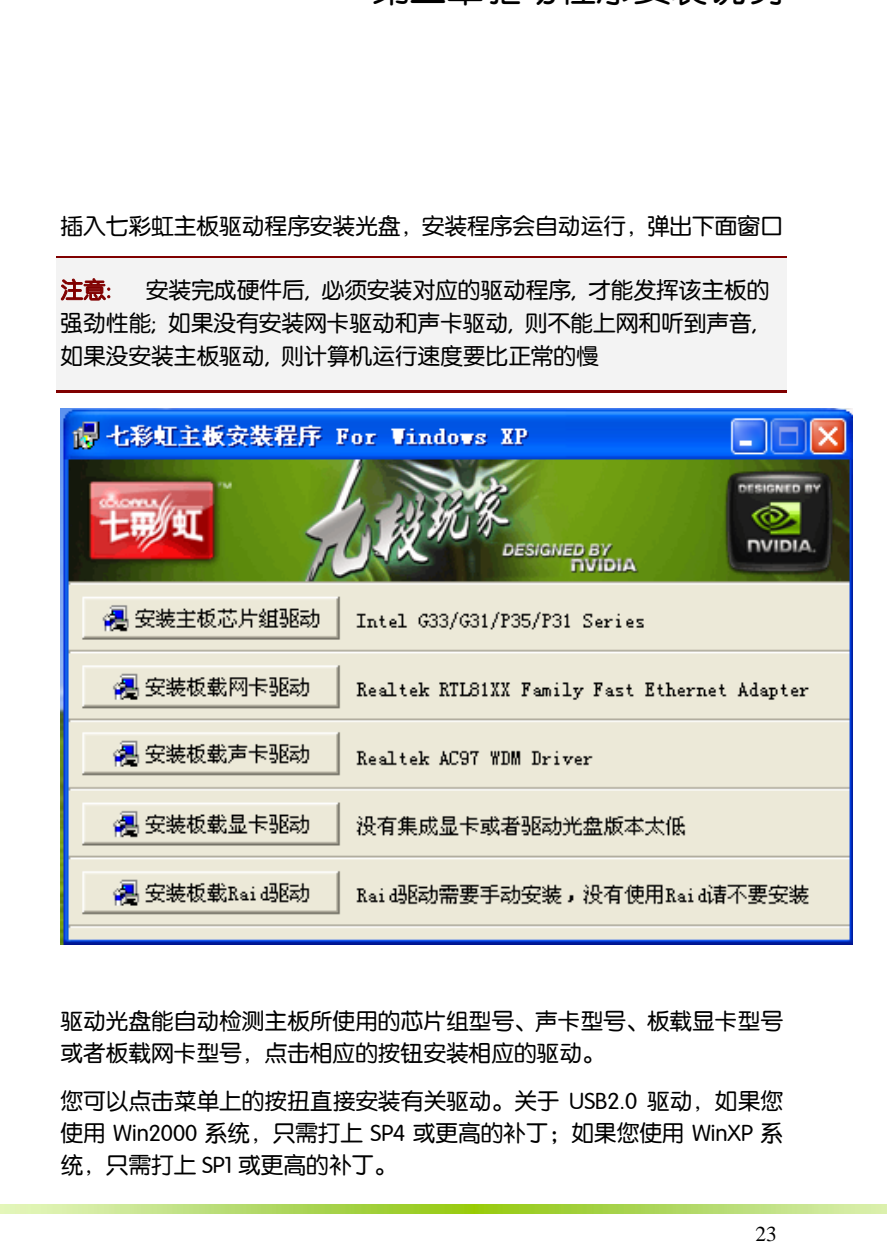

驱动光盘能自动检测主板所使用的芯片组型号、声卡型号、板载显卡型号 或者板载网卡型号,点击相应的按钮安装相应的驱动。

您可以点击菜单上的按扭直接安装有关驱动。关于 USB2.0 驱动, 如果您 使用 Win2000 系统,只需打上 SP4 或更高的补丁;如果您使用 WinXP 系 统,只需打上 SP1 或更高的补丁。

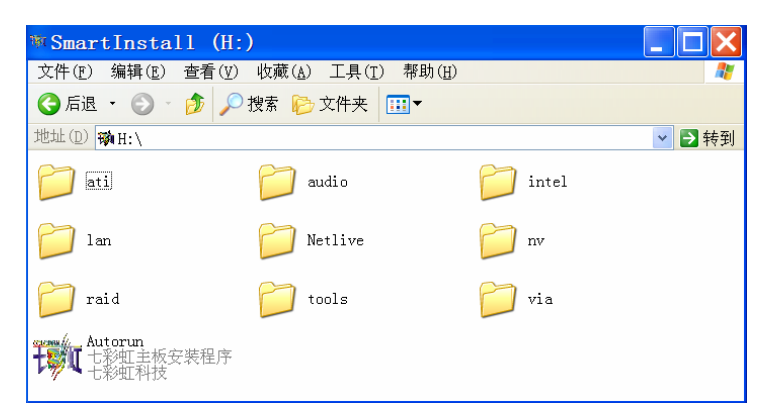

如果以上窗口中没有您的主板型号或所需驱动,可以在系统设备管理器中 指定光盘相关目录搜索安装,或者单击光驱盘符,右击打开光盘文件,进 入相应目录,安装所需驱动程序。

- □ 以下是一些主要设备驱动的光盘路径:
	- ¾ 主板芯片组驱动程序路径:X:\intel\WinXP\3SeriesINF
- 注意**:** 由于芯片组厂商的驱动程序不断更新以提高性能及解决兼容 性问题,我们的驱动盘中尽量采用目前较新的驱动版本,今后用 户驱动程序升级可关注我们网站中的更新,恕不另行通知。

# 第四章 BIOS 设置

该章介绍如何通过 BIOS 设置来更改系统设置,详细内容请参考此章。 该章包含下列内容: Ï

- □ Standard CMOS Features(标准 CMOS 设定)
- Advanced BIOS Features(高级 BIOS 设置)
- Advanced Chipset Features(高级芯片组特征)
- □ Integrated Peripherals(集成的外部设备)
- Power Management Setup(电源管理设定)
- PNP/PCI Configurations(即插即用配置)
- □ PC Health Status(电脑健康状态)
- □ Colorful Magic Control(频率/电压控制)
- Load Fail-safe Defaults(载入默认安全值)
- Load Optimized Defaults(载入默认优化值)
- Set Supervisor Password(设定管理员密码)
- Set User Password(设定用户密码)
- Save & Exit Setup(退出设置程序并储存设置)
- Exit Without Saving(退出设置程序不储存设置)

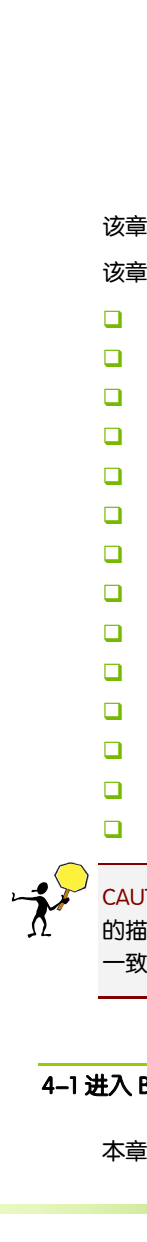

CAUTION: 由于主板的 BIOS 版本在不断的升级,所以,本手册中有关 BIOS 的描述仅供参考。我们不保证本说明书中的相关内容与您所获得的信息的 一致性。

## 4-1 进入 BIOS 主界面

本章提供了 BIOS Setup 程序的信息,让用户可以自己配置优化系统设置。

#### 如下情形您需要运行 SETUP 程序:

注意**:** 1. 系统自检时屏幕上出现错误信息,并要求进入 SETUP 程序。 2. 您想根据客户特征更改出厂时的默认设置。 注意:

进入设定程序

在计算机启动时,BIOS 进入开机自检(Post)程序,自检程序是一系列固定 在 BIOS 中的诊断程序,当自检程序执行完成后,显示出如下信息:

Press DEL to enter Setup.

(按 DEL > 键即可进入 SETUP)。

如果此信息在您做出反应前就消失了,您可以关机后再开机或按机箱上的 Reset 键,重启您的电脑,也可以同时按下 <Ctrl> + <Alt>+<Delete> 来重 启电脑。

控制键位

- □ < ↑ > 向前移一项
- □ < ↓ > 向后移一项
- □ < ← > 向左移一项
- □ < → > 向右移一项
- □ < Enter > 选定此选项
- < Esc > 最出菜单或者从子菜单回到主菜单
- □ < +/PU > 增加数值或改变选择项
- □ < -/PD > 减小数值或改变选择项
- <F1> 主题帮助, 仅在状态显示菜单和选择设定菜单有效
- <F5 > 从 CMOS 中恢复前次的 CMOS 设定值, 仅在选择设定菜单时有 效
- <F6> 从故障保护缺省值表载入 CMOS 值, 仅在选择设定菜单时有效
- □ <F7> 载入优化缺省值
- <FI0> 保存改变后的 CMOS 设定值并退出

BIOS 设置

#### Phoenix-Award BIOS CMOS Setup Utility

 Standard CMOS Features Advanced BIOS Features ▶ Advanced Chipset Features ▶ Integrated Peripherals **Power Management Setup** ▶ PnP/PCI Configurations ▶ PC Health Status ▶ Colorful Magic Control Load Fail-Safe Defaults Load Optimized Defaults Set Supervisor Password Set User Password Save & Exit Setup Exit Without Saving Esc : Quit  $\uparrow \downarrow \leftrightarrow$  : Select Item F10 : Save & Exit Setup

Time, Date, Hard Disk Type…

进入 setup 程序之后,第一个屏幕就是主菜单。

# 主菜单

 $\overline{a}$ 

主菜单显示了 BIOS 所提供的设定项目类别。您可使用方向键选择不同的 条目。对选定项目的提示信息显示在屏幕的底部。

#### 子菜单

如果你发现在左边某一区域有向右的指针符号(如上图所示),这就意味 此项附加了子菜单。选中此项,按下回车即可进入此选项子菜单。然后您 可以使用控制键在子菜单直接移动并改变设定值。回到主菜单,按下 <Esc>。

#### 主题帮助

BIOS 设定程序提供了帮助屏幕。你可以通过简单地按下<F1>键从任何菜单 中调出此帮助屏幕。此帮助屏幕列出了相应的键和可能的选择项目。按下 <Esc>退出帮助屏。

注意**:** 本章节的此类 BIOS 项目是不断更新的,为了更好系统性能表 现。因此,这里的一些说明可能会与最新的 BIOS 稍有不同。用户 可关注我公司网站中的更新情况,恕不另行通知。

#### 4-2 BIOS 主界面

□ Standard CMOS Features (标准 CMOS 功能设定)

使用此菜单可对基本的系统配置进行设定,例如时间,日期。

□ Advanced BIOS Features (高级 BIOS 功能设定)

使用此菜单可对系统的高级特征进行设定。

□ Advanced Chipset Features(高级芯片组功能设定)

使用此菜单可以修改芯片组寄存器的值,优化系统的性能表现。

**Integrated Peripherals (集成周边设备)** 

使用此菜单可对周边设备进行相应的设定。

■ Power Management Setup (电源管理设定)

使用此菜单可以对系统电源管理进行相应的设定。

□ PnP/PCI Configurations(PNP/PCI 设置)

使用此菜单可以对系统电源管理进行相应的设定。

□ PC Health Status (PC 硬件监控)

此项显示您 PC 的当前状态。

□ Colorful Magic Control(魔法超频选项)

此项可以设定主板及相关硬件的频率和电压设置。

- □ Load Fail-Safe Defaults (载入故障安全缺省值)
- □ Load Optimized Defaults (载入优化缺省值)
- □ Set Supervisor Password (设置管理员密码)
- □ Set User Password (设置用户容码)
- □ Save & Exit Setup (保存后退出)
- Exit Without Saving (不保存退出)

# 4-3 标准 COMS 设定 (Standard CMOS Features)

#### 在"标准 CMOS 菜单中的项目共分为 11 个类。需要修改的选项,使用方向 键选择需修改的项目,然后使用<PgUp>或<PgDn>来设定相应值。

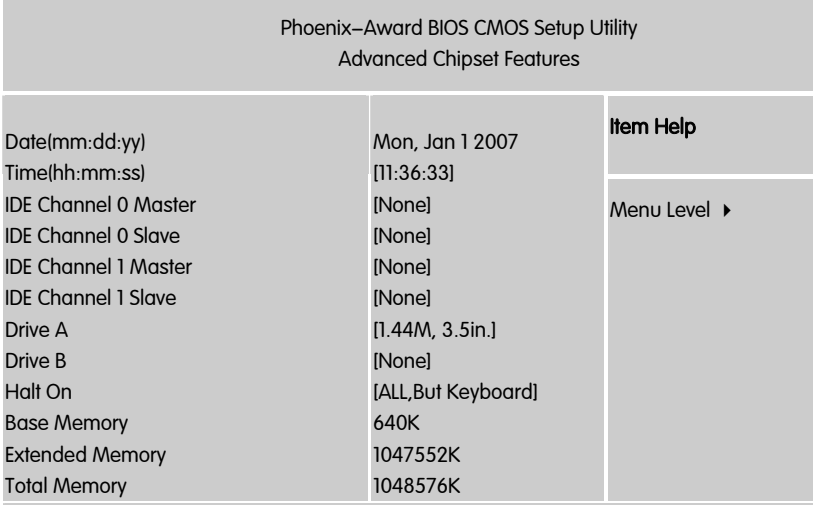

↑↓←→:Move Enter:Select +/-/PU/PD:Value F10:Save ESC:Exit F1:General Help F5:Previous Values F6:Fail-Safe Defaults F7:Optimized Defaults

# Date (日期)

日期的格式为<星期><月><日><年>。

- day 星期, 从 Sun. (星期日) 到 Sat. (星期六) 。 由 BIOS 定义。 只读。
- □ Month 月份, 从 Jan. (一月) 到 Dec. (十二月)。
- Date 日期, 从 1 到 31 可用数字键修改。
- O Year 年, 用户设定年份

Time(时间)

□ 时间格式为<时><分><秒>。

IDE Channel 0/1 Master/Slave (IDE 第 1/2 主/从通道)

按 PgUp/<+>或 PgDn<->键选择硬盘类型: Manual, None 或 Auto。请注 意,驱动设备的规格必须与设备表(Drive Table)内容相符合。如果在此 项中输入的信息不正确,硬盘将不能正常工作。一般来说默认值会自动识 别硬盘。

Drive A/Drive B (软盘类型的设置)

可以设置的值:None 表示未安装软驱时,请设置为此项;360K,5.25in 表示早期的大软驱,容量有 360KB,目前已停产; 1.2M, 5.25in 表示一般 的大软驱,容量有 1.2MB,目前已停产; 720K, 3.5in 表示早期的小软驱, 容量有 720KB, 目前已停产; 1.44M, 3.5in 表示一般的小软驱, 容量有 1.44MB,此项为默认设置;2.88M,3.5in 表示高容量小软驱,容量有 2.88MB, 市面上少见。

Video (视频)

此项允许选择系统主显示器的视频转接卡类型。

□ 可选: EGA/VGA; CGA40; CGA80; MONO。

Halt On(停止引导)

此项决定在系统引导过程中遇到错误时,系统是否停止引导。可选项有:

- All Errors 侦测到任何错误,系统停止运行
- □ No Errors 侦测到任何错误, 系统不会停止运行
- All, But Keyboard 侦测到除键盘以外的任何错误,系统会停止运行
- All, But Diskette 侦测到除磁盘以外的任何错误, 系统停止运行
- All, But Disk/Key 侦测到除磁盘或键盘以外的任何错误,系统停止运行

Base/Extended/Total Memory(基本/扩展/总内存)

三个选项显示内存的状态(只读)。

# 4-4 高级 BIOS 设置 (Advanced BIOS Features)

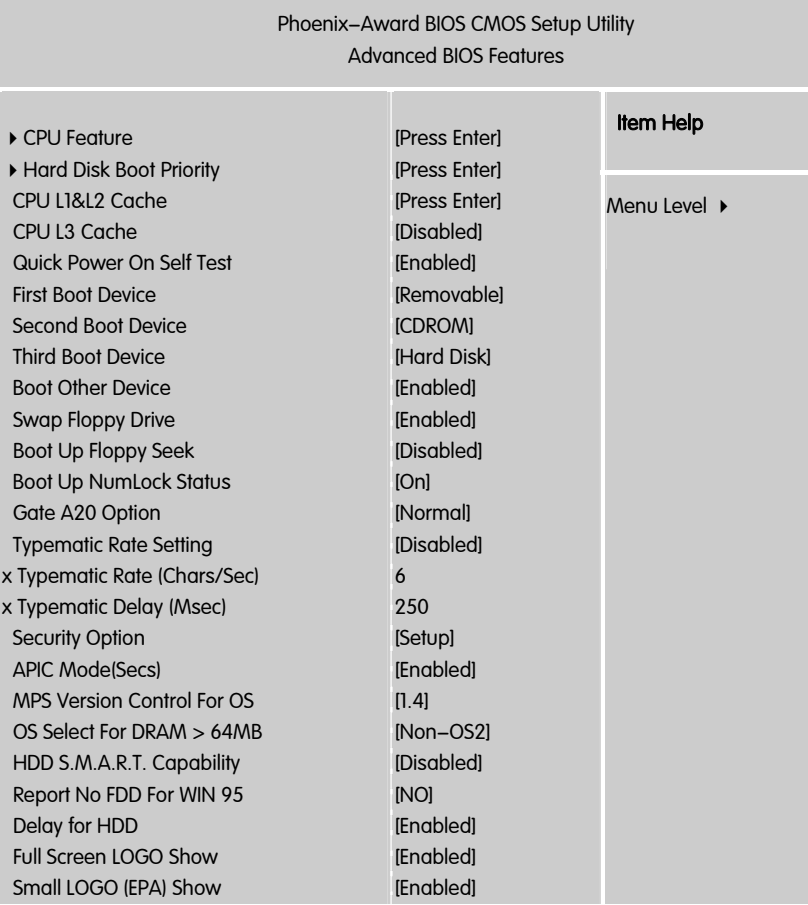

ÇÈÅÆ:Move Enter:Select +/-/PU/PD:Value F10:Save ESC:Exit F1:General Help F5:Previous Values F6:Fail-Safe Defaults F7:Optimized Defaults

CPU Feature (CPU 设置)

PPM (FIST) Mode

就是 Intel Speed Step 技术,能根据不同的 CPU 负载需求来自动变化不同 的 CPU 工作频率及电压。以减少耗电量和发热。

 $\Box$  Limit CPUID MaxVal:

CPUID 最大值,这项设置打开后可开启较旧操作系统的 CPUID 的最大值限 定。

 $\Box$  C1F Function  $\cdot$ 

这项功能的作用与 EIST 类似,打开后它能让 CPU 在空载状态下以这颗 CPU 所支持的最低倍频运行,一旦有任何负载产生则立刻恢复到正常工作状 态。从智能节能的水准上来看不如 EIST 先进。

 $\Box$  Fxecute Disable Bit  $\cdot$ 

硬件防毒技术,是 Intel 在新一代处理器中引入的一项功能,开启该功能后, 可以防止病毒、蠕虫、木马等程序利用溢出、无限扩大成手法破坏系统内 存并取得系统的控制权。其基本工作原理是:处理器在内存中划出几块区 域,部分区域可执行应用程序代码,而另一些区域不允许。

Core Muti-Processiing:

多核处理,顾名思义,如果关掉它,那么一个多核处理器将只有单核在工 作。其实它代表的也是应用程序运行的线程数。

在超频时,一般情况下以上选项除了最后一项都要关闭。与 CPU 性能无关 的其它功能能减少则减少。

Hard Disk Boot Priority (硬盘装置的开机顺序)

设定硬盘设备的开机顺序,所显示的项目是依据所安装的硬盘装置为主。

CPU L1 & L2 Cache (CPU 一级和二级缓存)

允许打开或关闭 CPU 内部缓存 (L1) 和外部缓存 (L2)。

可选项:Disabled,Enabled

CPU L3 Cache

第 3 级的缓存, 是微处理器和内存之间、内置于主板上的缓存。 L 3 缓存 比 L 1 、L 2 缓存的速度慢。此项可让您开启或关闭 L3 缓存。设定值: [Enabled], [Disabled]。

Quick Power On Selt Test(快速开机处理)

设置为系统在启动时跳过一些检测过程,设定值为 Disabled,Enabled。

First/Second/Third Boot Device (设置第一/第二/第三启动设备)

设置系统启动优先级。

■ 可选项: Floppy, Hard Disk, CDROM, LS120, ZIP100, USB-FDD/ZIP/HDD, LAN, Disabled。

Boot Other Device

在预定的开机设备都不能开机时,是否可以使用其他的非定义内的设备(不 在上述开机设备)来开机。

- 可选项:Disabled、Enabled
- □ 优化设置建议:三个默认开机设备应该已经够用了,因此平时不妨关闭此, 功能。

Swap Floppy Drive (软驱符交换设置)

如果你有两个软盘驱动器,这个选项可以切换 A 盘与 B 盘的位置。即是 说使用原来的 A 盘变成 B 盘、B 盘变成 A 盘。

□ 可洗值: Disabled、Enabled

Boot Up Floopy Seek (开机寻找软驱)

将此项设置为 Enabled 时, 在系统引导前, BIOS 会检测软驱 A:

□ 可选项: Disabled, Enabled。

Boot Up NumLock Status (启动时 Numberlock 状态)

用来设定系统启动后,Numlock 的状态。当设定为 On 时,系统启动后将 打开 NumLock,小键盘的数字键有效。当设定为 Off 的时候,系统启动后 Numlock 关闭,小键盘方向键有效。

可选项:On,Off

Gate A20 Option(A20 地址线选择)

A20 地址线设置,建议保持默认值。

□ 可洗项: Normal (正常)、Fast (加速)

Typematic Rate Setting (键入速率设定)

```
此项是用来控制字元输入速率的。设置包括 Typematic Rate(字元输入速
率)和 Typematic Rate (字元输入延迟)
```
- □ Typematic Rate (Chars/Sec) (字元输入速率,字元/秒)
- Typematic Rate Setting 选项启用后, 您可以设置键盘加速度的速率 (字元/ 秒)。
- □ 可选值: 6, 8, 10, 12, 15, 20, 24, 30。

Typematic Delay (Msec) (字元输入延迟, 毫秒)

允许您选择键盘第一次按下去和加速开始间的延迟。

□ 可洗值: 250, 500, 750 和 1000。

Security Option (安全选项)

指定了使用的 BIOS 密码的类型保护。

□ 可选项: Setup、System

Setup 当用户尝试运行 BIOS 设置时,出现密码提示.System 每次电脑开机 或用户运行设置后,出现密码提示

BIOS 设置

APIC Mode (APIC 模式)

启用或禁用 APIC(高级可编程中断控制器)。

**□** 可选项: Disabled, Enabled。

MPS Version Control For OS (MPS 操作系统版本控制)

允许选择在操作系统上应用哪个版本的 MPS (多处理器规格),须选择您的 操作系统支持的 MPS 版本,建议保持默认值。

□ 可洗项: 1.4 和 1.1。

Report No FDD For WIN 95 (设定在 WIN 95 中报告有无 FDD) 缺省值:No

如果您不接软驱且不需 Win 95 报告软驱信息,那么可以设置此项为"No"。

Os Select For DRAM >64MB(使用大于 64MB 内存引导 OS/2)

此项允许您在 OS/2 操作系统下使用大于 64MB 的 DRAM

□ 可选值: Non-OS2,OS2。

Full Screen LOGO Show (全屏 LOGO 显示)

是否支持显示加载的全屏开机画面。

- Enabled: 开机时显示加载的 LOGO 画面
- Disabled: 开机时不显示加载的 LOGO 画面

Small Logo (EPA) Show

□ 设定值:Enabled 或 Disabled

EPA Logo 就是开机自检时显示在屏幕上方的标志, 设置为"Disabled"可 以不显示这个 Logo。

#### HDD S.M.A.R.T. Capability

设定值:Enabled 或 Disabled

S.M.A.R.T.是英文"Self–Monitoring,Analysis and Reporting Technology"(自 监测、分析与报告技术)的缩写,是 IBM 开发的一种监控硬盘状态、预测硬 盘故障的技术。如果启用 S.M.A.R.T.功能,系统将在硬盘工作期间内定期 对硬盘状态进行分析,如有异常就会在屏幕上显示警告信息,例如 "Immediately back up your data and replace your hard disk driver.A failure may be imminent."。目前的硬盘都支持 S.M.A.R.T.技术, 建议将该项设置 为"Enabled"。

# 4-5 高级芯片组特性 (Advanced Chipset Features) 非专业人士请不要随意更改选项内的设置! **CAUTION:**

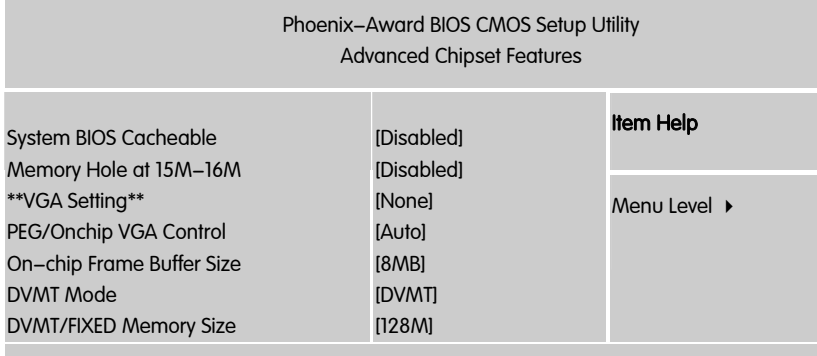

ÇÈÅÆ:Move Enter:Select +/-/PU/PD:Value F10:Save ESC:Exit F1:General Help F5:Previous Values F6:Fail-Safe Defaults F7:Optimized Defaults

Memory Hole At 15M-16M(在 15M 到 16M 之间的内存保留区)

□ 可选项: Enabled, Disabled。

某些扩展卡需要一部分内存区域来工作,开启此特性可以把 15M 以上的内 存分配给这些设备,但操作系统将不能使用 15M 外的内存,建议保持默认 值。

System BIOS Cacheable(系统 BIOS 缓冲)

□ 可洗项: Enabled, Disabled

On-Chip Frame Buffer Size(板载 VGA 帧缓冲容量)

此项设定了系统内存分配给视频的内存容量。设定值有:1MB,8MB。

DVMT Mode (动态视频内存技术)

有三种选项:Fixed(固定)、DVMT(动态)以及 BOTH(两者兼备),一 般来说设置在 DVMT 比较有利,系统会自动分配显存容量的大小,从而在 针对不同的应用中都可以有不错的表现。

DVMT/FIXED Memory Size(动态视频内存容量调节)

有三种选项:64M/128M/224M,对于一般用户来说设置动态或者固定内存 的容量在 128MB 左右比较好。

PEG/Onchip VGA Control (PEG/板载 VGA 控制)

此项决定了系统 RAM 是否要内存分配给板载视频控制器。设置为[ E n a b l e d ] ,最多分配 128MB 系统 RAM 到板载视频控制器。设定值:[Onchip VGA], [PEG Port], [Auto]。

# 4-6 集成的外部设备

#### (Integrated Peripherals)

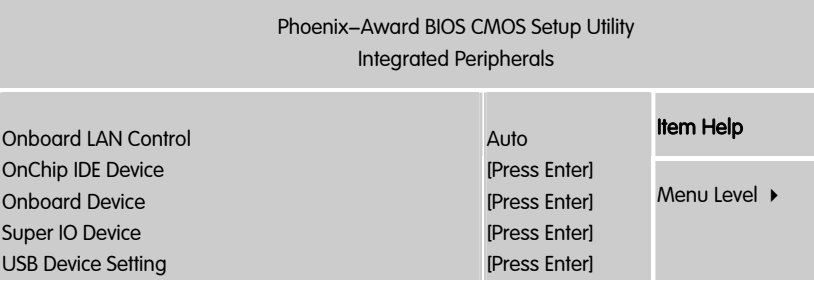

ÇÈÅÆ:Move Enter:Select +/-/PU/PD:Value F10:Save ESC:Exit F1:General Help F5:Previous Values F6:Fail-Safe Defaults F7:Optimized Defaults

计算机的主板集成设备和端口的选项,具体项目因为主板不同,所以其中 的设置会有所不同,这里就不详细解释,只是翻译给读者了解一下,各个 用户在有必要的时候请按照主板说明书进行设置,但是在一般情况下这些 设置是不必调节的!

onboard lan control(主板内建网卡设定)

无盘启动功能开关

# Onchip IDE Device (IDE 驱动器设置选项)

此项用来设定 IDE 装置,按 ENTER 键进入。

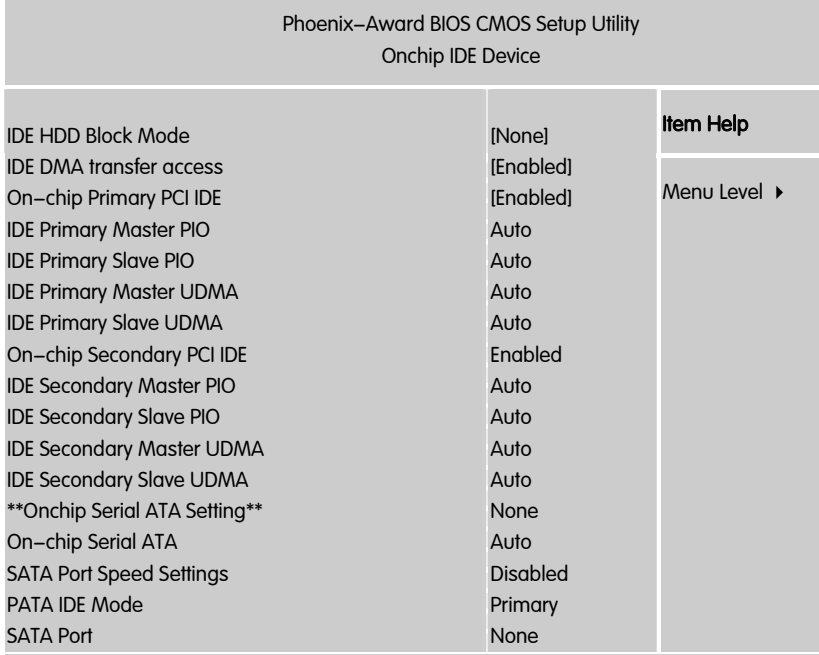

ÇÈÅÆ:Move Enter:Select +/-/PU/PD:Value F10:Save ESC:Exit F1:General Help F5:Previous Values F6:Fail-Safe Defaults F7:Optimized Defaults

#### IDE HDD Block Mode

启用此项时,系统会在硬盘块模式中执行读写请求。

□ 选项为: Enabled, Disabled。

IDE DMA transfer access

此项允许用户取消 IDE DMA(直接存取)传递存储功能。

**□** 选项有: Enabled, Disabled。

On-Chip Primary PCI IDE

启用此功能时,允许您使用主机板上的主 PCI IDE。

□ 洗项有: Enabled, Disabled。

IDE Primary Master/Slave PIO

允许用户自动或者手动配置 PCI 主 IDE 硬驱(主/从)模式。

□ 选项为: Auto, Mode 0, Mode 1, Mode 2, Mode 3, Mode 4。

IDE Primary Master /Slave UDMA

如果您的主板和硬盘都支持 Ultra DMA,此项允许用户自动配置 PCI 主 IDE 硬盘驱动器的(主/从)模式。选项有:Auto,Disabled。

On-Chip Secondary PCI IDE

启用此功能时,允许您使用主机板上的从 PCI IDE。

□ 选项有: Enabled, Disabled。

IDE Secondary Master / Slave PIO

此项允许自动或手动设定 PCI 次 IDE 硬盘(主/从)模式。

□ 洗项有: Auto, Mode 0, Mode 1, Mode 2, Mode 3, Mode 4。

IDE Secondary Master / Slave UDMA

如果您的主板和硬盘都支持 Ultra DMA,此项允许用户自动配置 PCI 次 IDE 硬盘驱动器的(主/从)模式。选项有:Auto,Disabled。

On-Chip Serial ATA

此项允许用户选取 SATA 功能模式(嵌入南桥芯片中)。设为 Combined Mode 时, 可使 PATA 和 SATA 合并, 最多在第一信道中(第一 主/从; 第二 主/从) 有 2 个 IDE 设备;Enhanced Mode 最多可支持有 6 个 IDE 设备。

□ 洗顶为: Disabled, Auto, Combined Mode, Enhanced Mode, STAT Only。

PATA IDE Mode

此功能允许用户选取 SATA 的 DATA IDE 模式。

■ 选项为: Primary, Secondary。

SATA Port

此项有关 SATA 端口。P1, P3 为第二端口。

Onboard Device (板载设备)

此项用来设定 PCI 装置,按 ENTER 键进入。

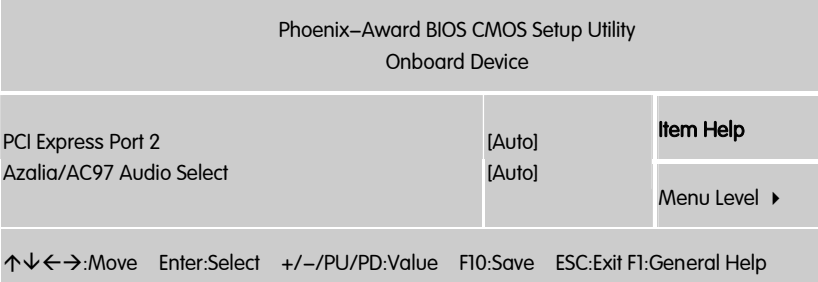

F5:Previous Values F6:Fail-Safe Defaults F7:Optimized Defaults

Azalia/AC97 Audio Select (选择 Azalia / AC97)

此项可让您选择 Azalia 音频或 AC97 音频。设定值 Enabled, Disabled

PCI Express Port 2

设置外置显卡的使用, 选项有 Auto/Enabled/Disabled

#### Super I/O Device (集成设备选项)

按 Enter 来配置高级 I/O 设置。

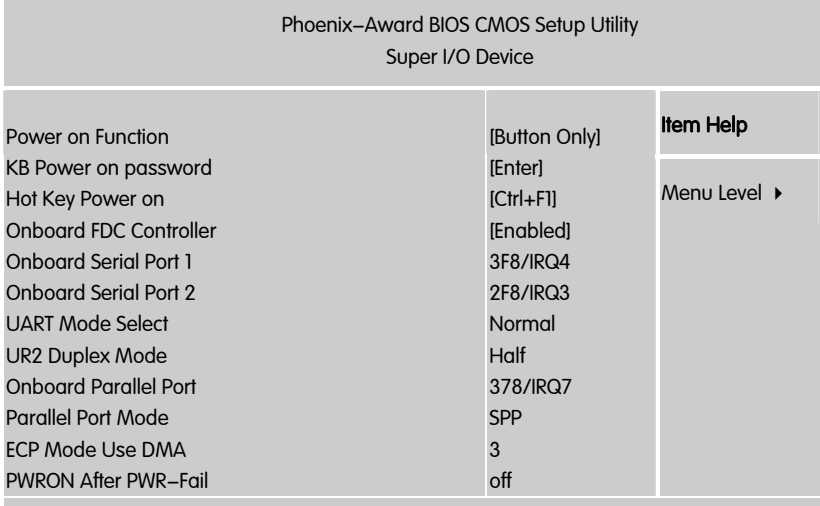

ÇÈÅÆ:Move Enter:Select +/-/PU/PD:Value F10:Save ESC:Exit F1:General Help F5:Previous Values F6:Fail-Safe Defaults F7:Optimized Defaults

Onboard Serial Port 1/2

设置 COM1& COM2 I/O 地址和中断口。默认为 3F8/IRQ4 和 2F8/IRQ3。

UART Mode Select

这个选项允许设置主板上串口 2 不是 DISABLE 的任意选项。UART 模式允 许您选择常规的红外线传输协议 IrDA, 或 ASKIR。IrDA 是一个具有 115.2K bps 最大波特率的红外线传输协议, ASKIR 是一个夏普的最大波特率为 57.6K bps 的快速红外线传输协议。默认设为 Normal。

UR2 Duplex Mode

允许用户选择 IR 模式。选项为:Full, Half。

Onboard Parallel Port

设置并口输入输出(I/O)地址和中断(IRQ)。默认为 378/IRQ7。

Parallel Port Mode

设置并口类型,可选参数为:

SPP (standard Parallel Port)

EPP(Enhanced Parallel Port)+SPP

ECP(Extended Capability Port)

SPP 仅允许数据输出。ECP 和 EPP 支持双向的模式,都允许数据输入和输 出,ECP 和 EPP 模式仅支持他们两者所能识别的外围设备。

PWRON After PWR-Fail

设置意外断电后来电时计算机状态。ON 为来电自动启动。默认为 OFF。

KB Power ON Password:(键盘开机密码)

如果在"Power On Function"中设置为:Password,将激活该项。按:Enter 键后,输入 1-5 字符作为键盘开机密码,并按 Enter 键完成设置。

Hot Key Power ON: (热键开机)

如果在"Power On Funtion"中设置为:Hot Key,将激活该项。可选择的项目 是:Ctr-F1~F12,作为开机组合键。

Onboard FDC Controller (板载软驱控制器)

设置是否启用内置软盘控制器。缺省值为"Enabled"。

USB 1.0 Controller

开启主板 USB1.0 功能。

USB 2.0 Controller

开启主板 USB2.0 功能。

USB Keyboard Function

开启主板支持 USB 键盘功能。

USB Mouse Function

开启主板支持 USB 鼠标功能。

# 4-7 电源管理设定 (Power Management Setup)

在 BIOS 设置主画面中, 移动高亮条到 "Power Management SETUP" 选项, 然后按下回车键即可进入电源管理设置画面。 ľ

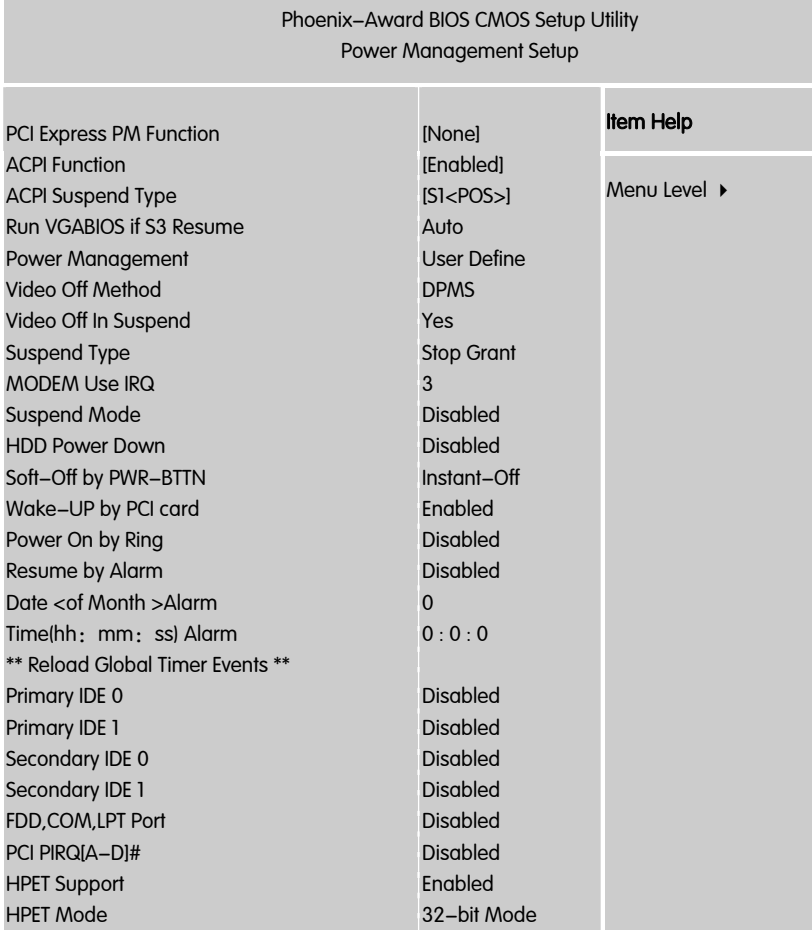

ÇÈÅÆ:Move Enter:Select +/-/PU/PD:Value F10:Save ESC:Exit F1:General Help F5:Previous Values F6:Fail-Safe Defaults F7:Optimized Defaults

注意**:** 只有当主板支持 S3 模式时,在这章里所描述的关于 S3 功能 才可以应用。

ACPI-Function (ACPI 操作系统)

此项时用来激活 ACPI(高级配置和电源管理接口)功能。如果您的操作系 统支持 ACPI-aware,例如 Windows98SE/2000/ME,选择 Enabled.

□ 可洗项: Enabled, Disabled。

ACPI Suspend Type (ACPI 挂起类型)

此选项设定 ACPI 功能的节电模式。

可选项:S1/POS、S3/STR

Run VGABIOS if S3 Resume

当 ACPI Suspend Type 设定为 S1 模式时,本项目将无法做设定。

选项:Auto(默认值)、Yes、No。

Power Management (电源管理)

此项用于选择节电的类型和与此相关的模式:

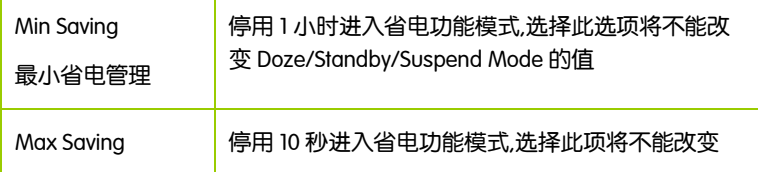

Video Off Method (显示设备关闭方式设置)

此选项决定不使用荧屏时,屏幕的显示风格.

V/H SYNC+Blank

关闭显示器的垂直与水平信号输入,并输入空白信号至缓冲器。

Blank Screen

输入空白信号至影像缓冲器.

DPMS (默认)

显示初始电源管理信号.

Video Off In Suspend(视频暂停模式)

此项目是让您选择当系统进入暂停模式时,可将屏幕电源关闭或不关闭, 选项为:Yes 和 No(默认值)。

Suspend Type ( 暂停方式设置 )

本项目让您选择在省电运作系统下使用何种暂方式。

■ 选项:Stop Grant(默认值)、Pwron Suspend。

MODEM Use IRQ (MODEM 的 IRQ 设置)

□ 可选值: 3、4、5、7、9、10、11, 默认值是 IRQ3。

决定 MODEM 所采用的 IRQ 号,以便远程唤醒时发出合适的中断信号。

Suspend Mode (睡眠模式)

当在额定时间内系统未被使用和鼠标、键盘、U 盘等触发,将会进入睡眠 模式的时间,Disabled 则不进入睡眠模式。睡眠模式为节能方式的一种。

 可选值:1Min(分钟)、2Min、4Min、8Min、12Min、20Min、30Min、40Min、 1Hour(小时)、Disabled。

HDD Power Down (硬盘电源关闭模式)

设置 IDE 硬盘在多长时间内完全没有读写操作时,便可进入省电状态, 切 断硬盘电源以省电。

□ 可洗值: Disabled、1Min~15Min。

Soft-Off by PWR-BTTN (软关机方法)

开机按钮的功能设置。

Wake-Up by PCI card (PCI 设备唤醒)

PCI 设备唤醒.

USB KB Wake-up From S3 (S3 状态下由 USB 键盘来唤醒)

本选项可使您选择由 USB 键盘装置来把计算机从暂停模式中唤醒。当 ACPI Suspend Type 选择为 S3 时选项才有作用。

■ 选项: Disabled (默认值)、Enabled。

Power On by Ring (MODEM 开机)

□ 可洗项: Enabled, Disabled。

Resume by Alarm(定时开机)

□ 可选项: Enabled, Disabled。

Primary/ Secondary IDE 0/1:

当主/从 IDE 0/1 装置有存取动作要求时,是否要取消目前 PC 及该 IDE 的省 电状态。缺省值:Disabled。

FDD,COM,LPT Port:

当软驱,串行口,并行口有存取动作要求时,是否要取消目前 PC 及该 IDE 的 省电状态。缺省值:Disabled。

PCI PIRQ[A-D]# (PCI PIRQ 设置)

设定 PCI PIRQ, 缺省值: Disabled。

BIOS 设置

Date(of month) Alarm

选择自动开机的日期,如果您需要每天自动开机, 可以选择"0"

HPET Support(HPET 功能)

HPET Timer Support 是一个新的特性,HPET 是 intel 制定的新的用以代替传 统的 8254(PIT)中断定时器与 RTC 的定时器,全称叫作高精度事件定时器。 如果你有一台较新的机器就选它吧,一般它是一个安全的选项,即使你的硬 件不支持 HPET 也不会造成损害.

# 4-8 PNP/PCI 配置 (PnP/PCI Configurations)

此部分描述了对 PCI 总线系统和 PNP(即插即用)的配置。此部分将涉及 一些专业技术术语,我们强烈建议非专业用户不要对此部分的设置进行修 改。

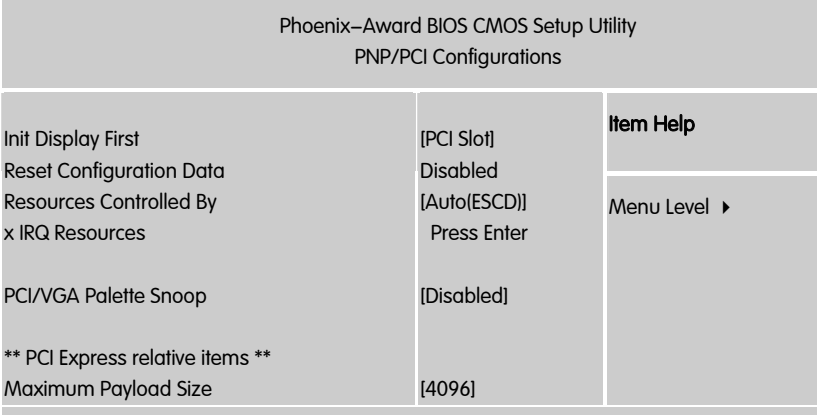

ÇÈÅÆ:Move Enter:Select +/-/PU/PD:Value F10:Save ESC:Exit F1:General Help F5:Previous Values F6:Fail-Safe Defaults F7:Optimized Defaults

此节是针对 BIOS 以及操作系统所制定的标准规范。通过即插即用功能, 用户不需要直接在主板、板卡上调整 IRQ、DMA 及 I/O 地址等设置值。BIOS 或操作系统会自动根据相关的注册信息对系统资源进行配置,如此一来便 可避免因设置不当而引起的资源冲突。

目前,Windows 操作系统已能完全支持即插即用。而支持即插即用功能的 BIOS 除了能自动配置资源外,同时会把系统上相关的 IRQ、DMA 及 I/O 地 址等数据存放在 ESCD(Extended System Configuration Data,延伸系统配置 数据)中,以随时进行动态更新。

Init Display First (首选显示设备)

设定支持的首选设备,建议保持缺省值。

Reset configuration data (重置配置数据)

- **□** 通常你应将此项设置为 Disable。
- □ 可洗值: Enable, Disable。

Resources controlled by (资源控制)

Award 的 plug and play bios(即插即用 BIOS)可以自动配置所有的引导设备 和即插即用兼容设备。

□ 可选值: Auto (ESCD), Manual。

#### IRQ Resources

依据设备使用的中断类型,你可以对每一个系统中断类型进行分配。键入 "Press Enter"可进入设置系统中断的子菜单。只有在'Resources Controlled By'被设置成'Manual'时才可以进行配置。

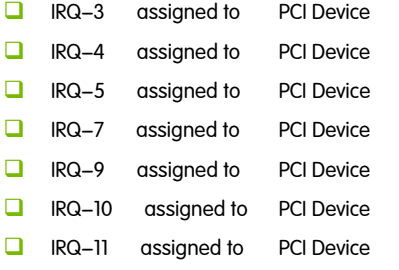

BIOS 设置

- **IRQ-12** assigned to PCI Device
- **IRQ-14** assigned to PCI Device
- **IRQ-15** assigned to PCI Device

PCI/VGA Palette snoop (PCI/VGA 调色板配置)

此项设置为 Enable,工作于不同总线的多种 VGA 设备可在不同视频设备 的不同调色板上处理来自 CPU 的数据。

注意**:** 此选项设计解决一些非标准 VGA 卡导致的问题。建议保留预 设值。

Maximum Payload Size (最大有效载荷设定)

Ī

## 4-9 电脑健康状态 (PC Health status)

此项监控当前的硬件状态包括 CPU,风扇,各种电压全部系统状态等,但不 可改变。

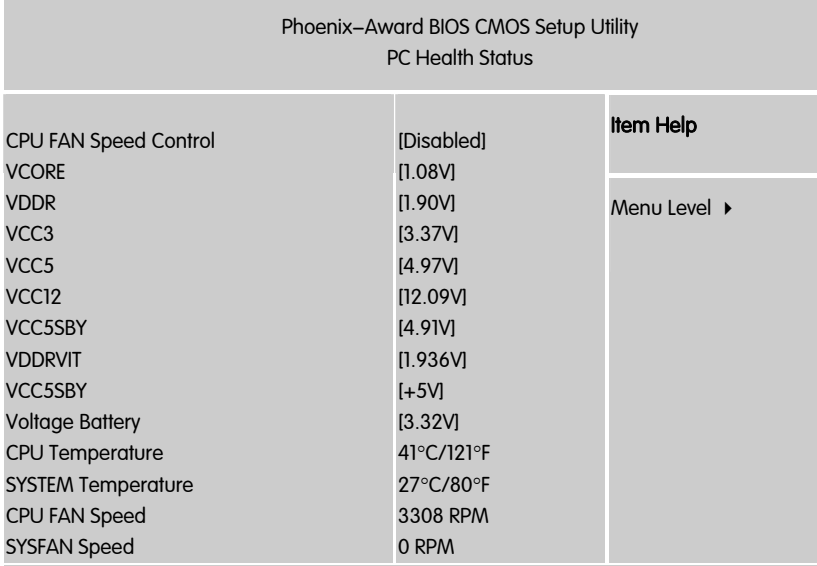

↑↓←→:Move Enter:Select +/-/PU/PD:Value F10:Save ESC:Exit F1:General Help F5:Previous Values F6:Fail-Safe Defaults F7:Optimized Defaults

不管你超不超频, PC Health Status 都是主板最好的"守护神"。该项目提 供了系统即时的工作情况,让你准确的了解您电脑的工作情况!

CPU FAN Speed Control(风扇转速控制)

设定 CPU 风扇的转速, 选项有 Full(全速)/90%(全速的 90%)/80%(全速的 80%)/70%(全速的 70%)/60%(全速的 60%)/50%(全速的 50%)/Disabled(禁止)

#### VCORE/VDDR/VCC3/VCC5/VCC12/VCC5SBY/Voltage Battery

# CPU 核心电压/内存电压/3V 电压/5V 电压/12V 电压/主板电池电压

CPU Temperature/SYSTEM Temperature

CPU 温度/系统温度

CPU Fan Speed/SYS Fan Speed

CPU 风扇速度/系统风扇速度

# 4-10 频率/电压控制 l

## (Colorful Magic Control)

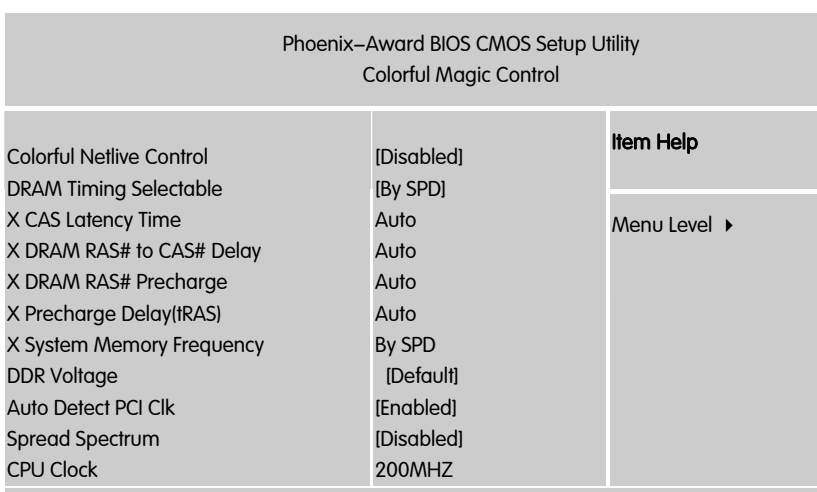

ÇÈÅÆ:Move Enter:Select +/-/PU/PD:Value F10:Save ESC:Exit F1:General Help F5:Previous Values F6:Fail-Safe Defaults F7:Optimized Defaults

Colorful Netlive Control

NetLive 技术是七彩虹智能主板的核心技术之一。它主要有四大特点:

- 1.数据动态快速保存、瞬间恢复以及高速网络克降。
- 2.新型智能双内核架构, 对硬盘及 CMOS 数据进行全面保护与防护。
- 3.快速、无损恢复数据,并且不影响机器性能、即插即用,让用户"无忧无 虑"地、"随心所欲"地使用电脑。
- 4.具备强大的网络克隆功能, 在局域网环境下, 不需要任何操作系统的支 持,可使一台计算机硬盘数据对局域网中另一台或多台计算机进行不同选 择设置的硬盘数据克隆以及 CMOS 数据克隆。
- □ 开启 Enabled, 屏蔽 Disabled

CPU Clock

#### CPU 超频项, 用户在此处可以对 CPU 进行超频。

Auto Detect PCI Clk (自动侦测 PCI 时钟频率)

此项允许自动侦测安装的 PCI 插槽。当设置为 Enabled,系统将移除(关 闭)PCI 插槽的时钟,以减少电磁干扰(EMI)。设定值有:Enabled。

Spread Spectrum (频展)

当主板上的时钟震荡发生器工作时,脉冲的极值(尖峰)会产生 EMI(电 磁干扰),频率范围设定功能可以降低脉冲发生器所产生的电磁干扰,所 以脉冲波的尖峰会衰减为较为平滑的曲线。如果您没有遇到电磁干扰问 题,将此项设定为 Disabled,这样可以优化系统的性能表现和稳定性。但 是如果您被电磁干扰问题困扰,请将此项设定为 Enabled,这样可以减少 电磁干扰。

注意**:** 如果您超频使用,必须将此项禁用。因为即使是很微小的峰 值漂移(抖动)也会引入时钟速度的短暂突发。这样会导致您超 频的处理器锁死。可选项为:Enabled,Disabled。

#### DDR Voltage

此项用于内存电压调整, 用户为了获取更好的内存性能, 超频使用时必须 加大电压。

DRAM Timing Selectable 是(动态记忆体时序选择)

Timing Selectable 是(内存参数设置选项) 选项: Manual、By SPD 当您选择"By SPD"的时候,BIOS 会自动读取内存上 SPD 芯片中的预设信息, 当您选择"Manual"可以自行设置内存的一下相关信息。 这是厂商为普通电脑用户提供的选项,里面的 By SPD 是通过读取内存上 SPD 芯片中的厂商默认值来进行设定,这样一般能保证内存稳定运行

CAS Latency Time(CAS 的延迟时间)

此项控制了 C A S 延迟,它决定了在 SDRAM 在接收指令后开始读取的延 迟时间(在时间周期中)。设定值有: [2.0], [2.5], [3.0]。[2.0]提高了系统性 能,而[3.0]增强了系统稳定性。

DRAM RAS#to CAS#Delay(DRAM RAS#至 CAS#的延迟)

此项允许您设定在向 DRAM 写入/读出/刷新时,从 CAS(column address strobe)脉冲信号到 RAS(row address strobe)脉冲信号之间延迟的时钟 周期数。更快的速度可以增进系统的性能表现。设定值有:[4], [3], [2] (clocks)。

DRAM RAS# Precharge (DRAM RAS 预充电)

此项用来控制 RAS(Row Address Strobe)预充电过程的时钟周期数。如果 在 DRAM 刷新前没有足够时间给 RAS 积累电量,刷新过程可能无法完成而 且 DRAM 将不能保持数据。此项仅在系统中安装了同步 DRAM 才有效。设 定值有:[4], [3], [2] (clocks)。

Precharge Delay (tRAS) ( 预充电延迟, tRAS )

此项用来控制 DRAM 从激活状态进行预充电的时钟周期数。设定值: [ 7 ] , [ 6 ] , [ 5 ](clocks)。

System Memory Frequency(系统内存频率)

此项可让您设置 DRAM 的总线频率。设定值:[By SPD], [667MHz], [800MHz]。

# 4-11 载入默认安全/优化值 Load Failsafe/Optimized Defaults

在主菜单的这两个选项能够允许用户把所有的 BIOS 选项恢复到故障安全 值或者优化值。优化缺省值是为了优化主板性能而设置的默认值。故障安 全缺省值是为了系统而设定的保守值。

□ 当你选择 Load Fail – safe Defaults, 就会出现如下的信息:

Load Fail-Safe Defaults (Y/N) ? N

- ¾ 按 Y 载入最稳定,系统性能最小的 BIOS 缺省值。
- □ 当你选择 Load Optimized Defaults,就会出现如下的信息:

Load Optimized Defaults (Y/N) ? N

¾ 按 Y 载入优化系统性能的设定值。

#### 4-12 设定管理员/用户密码 User password

当您选择此功能,以下信息将出现:

Enter Password :

- □ 输入密码, 最多八个字符, 然后按<Enter>键。BIOS 要求再次输入同样密码, 输入完成后,BIOS 及保存所设定的密码。
- 一日使用密码功能,您会在每次进入 BIOS 设定程序前,被要求输入密码。 这样可以避免任何未经授权的人使用您的计算机。用户可在高级 BIOS 特性 设定中的 Security Option (安全选项) 项设定启用此功能。如果就将 Security Option 设定为 System,系统引导和进入 BIOS 设定程序前都会要求输入密码。 如果设定为 Setup 则仅在进入 BIOS 设定程序前要求密码。
- □ 要清除密码,只要再弹出输入密码的窗口时按<Enter>键。屏幕会显示一条 确认信息,是否禁用密码。一旦密码被禁用,系统重启后,您可以不需要 输入密码直接进入设定程序。
- 注意**:** 有关管理员密码和用户密码:1. Supervisor password:能进入 并修改 BIOS 设定程序 2. User password: 只能进入, 但无权 修改 BIOS 设定程序 注意:

#### 4-13 退出设置程序并储存设置

#### Save & Exit Setup

Ï

■ 若输入 Y 并按下 Enter, 即可储存所有设定结果到 CMOS SRAM 并离开 BIOS 设定程序;若不想储存,则按 N 或 Esc 皆可回到主菜单中。

# 4-14 退出设置程序不储存设置 Exit Without Saving

 $\square$  若输入 Y 并按下 Enter,则退出 BIOS 设定程序。若按 N 或 Esc 则回到主菜 单中

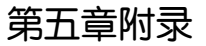

# 5-1 DOS 模式下 BIOS 的刷新

l

j

- 首先请确认您的主板名称、版本及 BIOS 厂商(AMI/Award)。
- 创建 DOS 启动盘。
- 注意**:** 如果使用软盘,则将其放入软驱,在 DOS 模式下键入"Format A: /S", 此时会格式化软盘并复制系统文件。
	- ¾ 这个过程将会删除掉此软盘原有的文件, 过程中将会复制 4 个文 件至软盘中, 但只看得到 COMMAND.COM 文件; 软盘中请勿有 CONFIG.SYS 及 AUTOEXEC.BAT 文件; 请将此软盘的防写孔设定为 可写入状态。
- 从网站上下载 BIOS 升级程序并解压, 将解压出的 BIOS 文件和刷新工具存 放在步骤(一)中的软盘(闪盘或硬盘)中。用该启动盘来重新启动,进 入纯 DOS 模式。
	- 如果您的 BIOS 厂商为 AMI 请在 DOS 模式下键入: AFUDOS.exe filename.ROM /P /B /C /X /N
	- □ 如果您的 BIOS 厂商为 Award 请在 DOS 模式下键入: Awd\*.exe filename.xxx(Awd\*.exe filename.xxx /CC/CD/SN/F/R/PY, 此为强制刷新命 令) ,其中的 filename.xxx 是您所解压出的 BIOS 文件 , 然后再按"ENTER"。
	- 如果是 Award BIOS,您会碰到的第一个选项,它会问您是否要将现在的 BIOS 程序存档,如果您可能在升级后想要恢复为现行的版本,请选"YES",并输 入文件名保存;如果您不想将现行版本的 BIOS 文档存档,请选 " NO"。
	- □ 接下来第<sup>一</sup>个选项问您:确定要升级吗?如果选择"YES",在升级 BIOS 过程 中,请不要按到键盘,电源开关或 RESET 键。
	- BIOS 升级完成时,升级程序会问您是否要按 F1 重新开机或关闭电脑。当您选 择完毕后,请将开机软盘取出。
- 启动后,新 BIOS 版本将会出现在开机画面,至此您的 BIOS 升级成功。
- □ 接着请按 "DEL" 键, 讲入 COMS SETUP 画面, 载入 DEFAULT 值, 或根据 您的需要去修改 BIOS 内容。

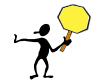

CAUTION: 某些主板在刷 BIOS 前,必须将主板上的 BIOS 写保护设为可写 状态。硬件部分将 BIOS 写保护跳线设置为可写,软件部分将 BIOS Write Protect(BIOS 写保护)/ FLASH Write Protect 设置为 Disabled。否则会出现刷 不进去的现象。具体参看该主板手册的 BIOS 说明部分。以上刷新主板 BIOS 的方法较为复杂, 主板工程师经常这样做: 1. 把刷新工具(如 AWD865/877/ AFUDOS)和要刷新的 BIOS 文件(从七彩虹官方网站上下载)存在 U 盘里 2. 在 Advanced BIOS Features(高级 BIOS 特性)里的 First Boot Device(第一启动 设备)设置第一启动顺序为 Removable, 保存 BIOS 退出,系统会自动进入纯 DOS 模式. 3.用 DOS 里面的 DIR/P/W(查看命令)和 CD 命令进入刷新工具和 要刷新的 BIOS 文件目录, 直接输入刷新 BIOS 的命令即可完成刷新主板 **BIOS** 

- 主板 DEBUG 诊断卡常见错误代码 00, C1,2b 的信息提示(此为 AWARD BIOS)
	- ¾ 00: 首先应考虑 CPU,其次考虑主板
	- ¾ C1: 应考虑内存方面
	- ¾ 2b: 应考虑显卡方面
	- ¾ 7F,FF,96,75 均为正常现象
- 主板 DEBUG 诊断卡常见错误代码 EE, d4,2R 的信息提示(此为 AMI BIOS)
	- ¾ EE: 应考虑 CPU
	- ¾ d4: 应考虑内存方面
	- ¾ 2R: 应考虑显卡方面

注意**:** 以上只是主板工程师的经验,并不具有权威性, 仅供用户参考. 出现错误提示代码时,可以尝试清空 CMOS, 有时能解决问题.

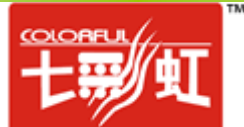